# **Guidance for filling Internet Banking (IB) Letter of Credit Application -Murabaha/ Non-Murabaha-**

### **TRADE FINANCE ACADEMY**

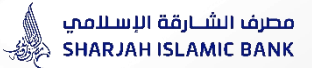

**STEP - 1 -**

# **General Details**

This section includes details regarding the initiator who requests for the issuance of LC and few details of the LC

#### Request LC Issuance Option:  $\checkmark$ Submit **General Details** Parties **Payment Terms Shipment Details Goods Description** Docu **Details** LC Type:\* Irrevocable Murabaha/Non Murabaha: \* . Murabaha ◯ Non Murabaha Terms and Conditions - Murabaha<br>Terms and Conditions - Non Murabaha Advice Mode: \* Swift Applicable Rules: \* **UCP Latest** (Text to be entered only if Other option is selected) Customer CIF:<sup>4</sup> M/S. XYZ company On behalf of Name: On behalf of Address: POBOX2 1234 Address (Line 1): Address (Line 2): **DUBAI** Address (Line 3): UAE Expiry Date(dd-MMM-yyyy): 笽 Place of Expiry:

Submit

Save

**Next** 

**Request LC Issuance** 

# مصرف الشـــارقة الإســلاممي<br>SHARJAH ISLAMIC BANK ﴾ Guidance for filling IB LC Application

#### STEP 1: General Details

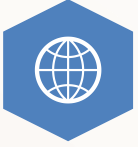

#### **Select from dropdown list Type of the LC:**

- 1. Irrevocable Letter Of Credit (LC) (Default Value)
- 2. Irrevocable transferable LC
- 3. Irrevocable standby LC
- 4. Irrevocable transferable standby LC

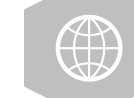

#### **حدد نوع خطاب االعتماد :**

- **.1 اعتماد مستندي غير قابل لإللغاء )القيمة االفتراضية(**
	- **.2 اعتماد مستندي غير قابل لإللغاء وقابل للتحويل**
		- **.3 اعتماد مستندي كفالة )اعتمادات الجهوز(**
	- **.4 اعتماد الجهوز غير قابل لإللغاء وقابل للتحويل**

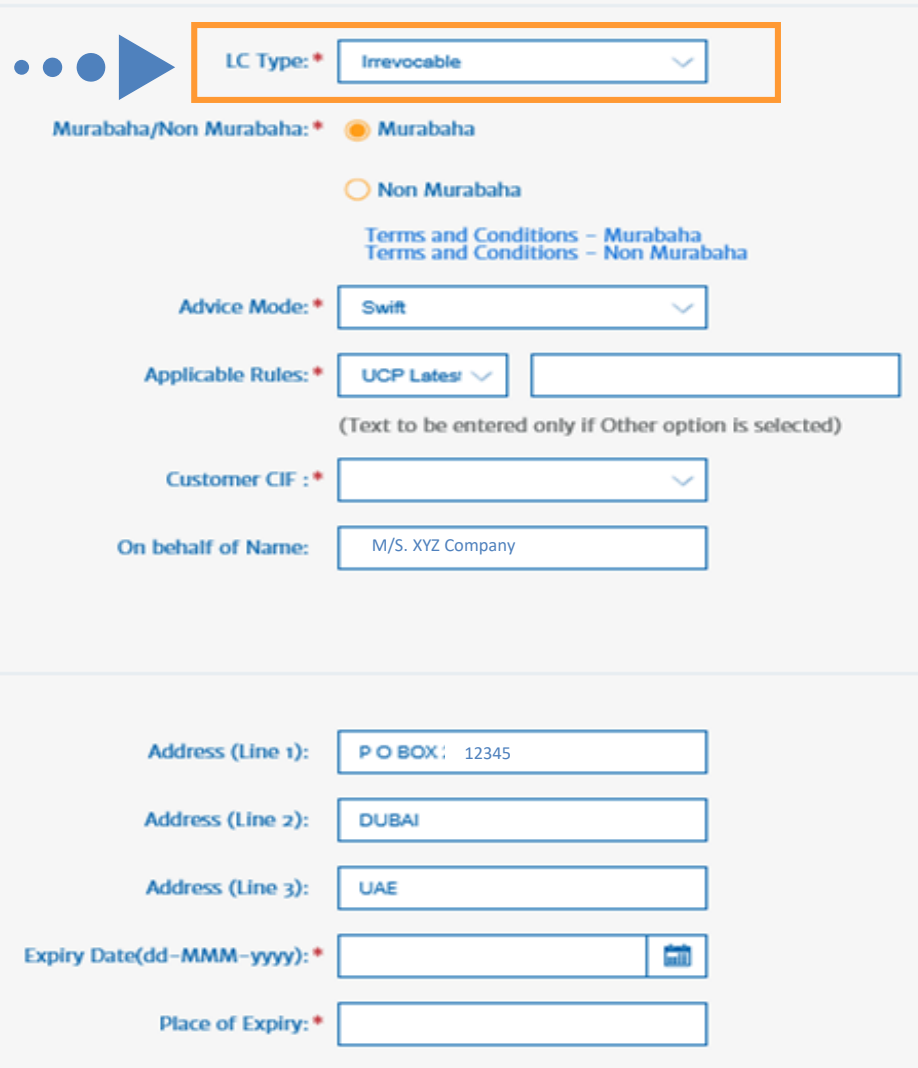

Submit

Save

Next

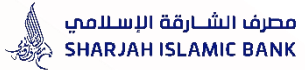

#### STEP 1: General Details

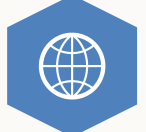

#### **Select from radio button :**

- Murabaha (with Financing)
- **OR**
- Non-Murabaha (without Financing)

and CLICK link "Review Terms & Conditions," as appropriate

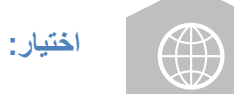

 $\bullet$ 

- • **"Murabaha "طلب فتح اعتماد مستندي لمعاملة بيع بالمرابحة.**
	- **أو**
	- **"Murabaha-Non "طلب فتح اعتماد مستندي.**

**يرجى قراءة/مراجعة األحكام والشروط.** 

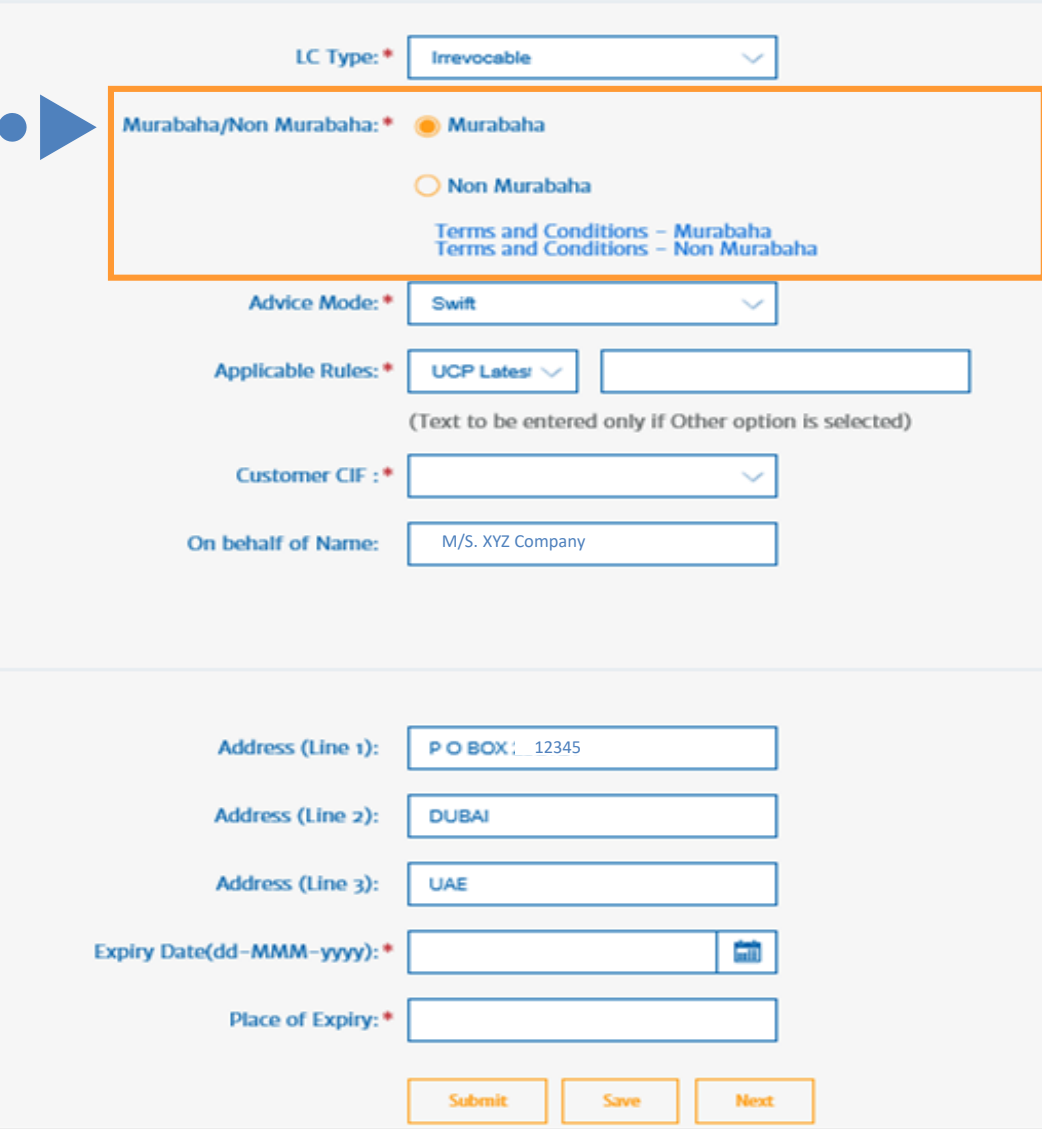

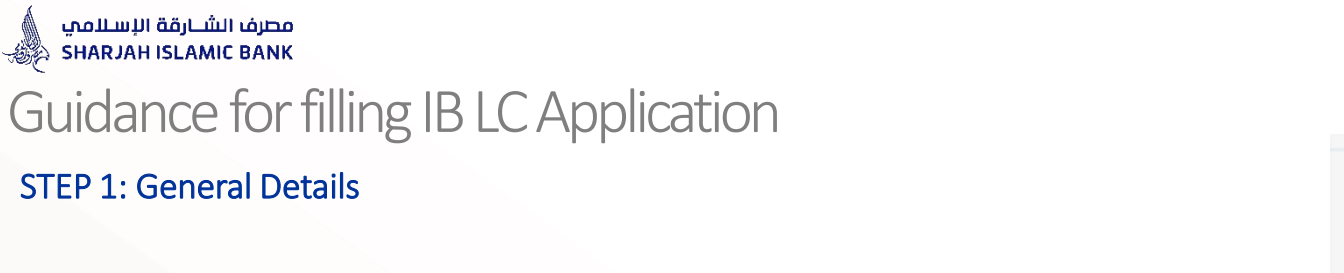

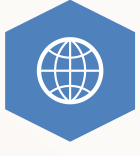

#### **Select Advice Mode from dropdown list:**

- **SWIFT LC (Default)**
- **OR**
- **Mail LC** (only if Applicant & Beneficiary both are SIB customer)

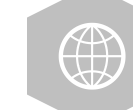

**اختار :**

## **- إبالغ االعتماد بواسطة سويفت LC SWIFT**( االختيار الدارج(

**أو - إبالغ االعتماد بواسطة البريد LC Mail**( فقط في حال اذا كان العميل والمستفيد عمالء البنك(

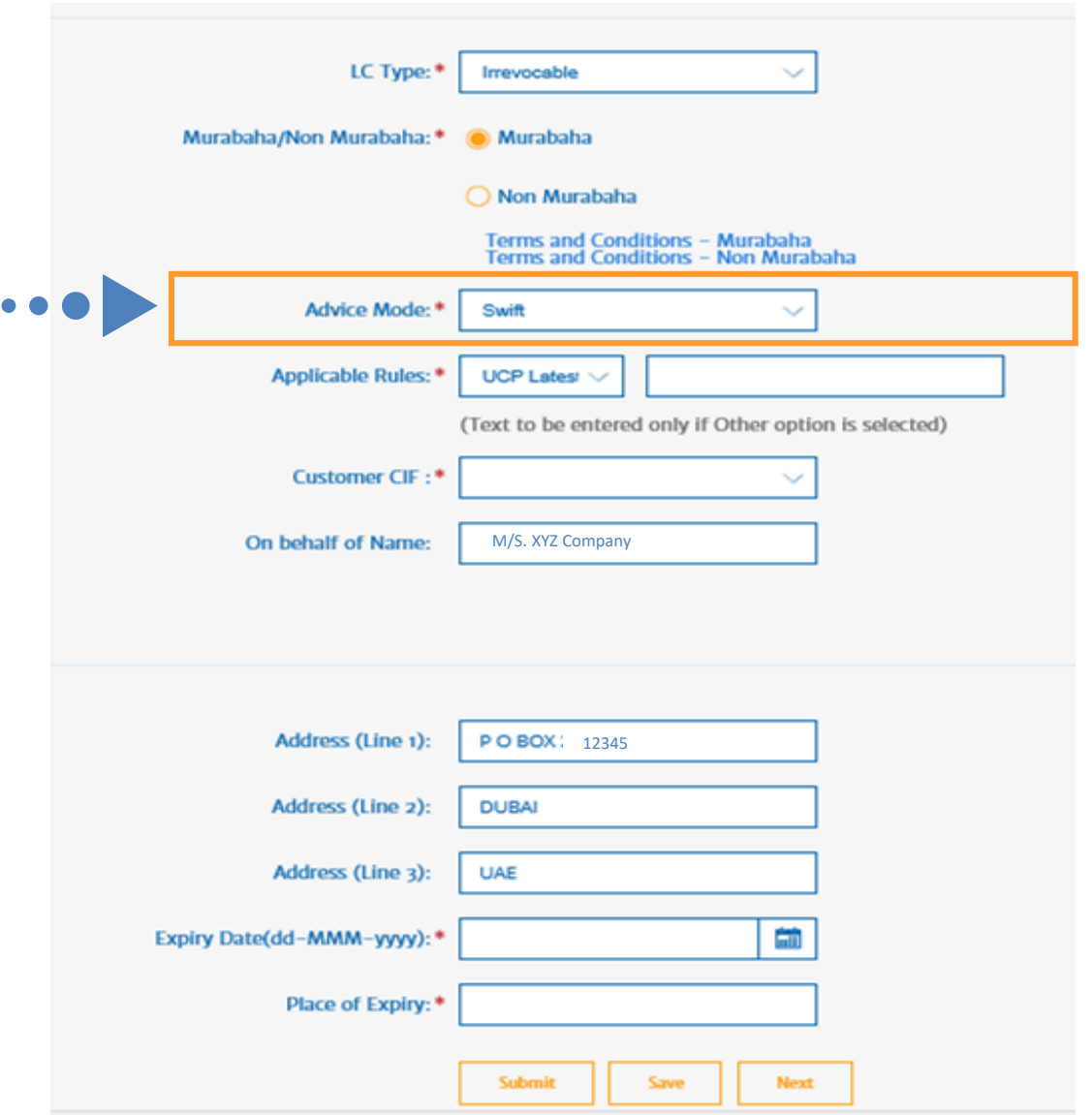

#### **SHARJAH ISLAMIC BANK** LC Type:\* Irrevocable  $\checkmark$ Murabaha/Non Murabaha: \* **Murabaha** Select from dropdown list Applicable Rules: ◯ Non Murabaha Terms and Conditions - Murabaha<br>Terms and Conditions - Non Murabaha • UCP Latest Version (Default) • EUCP Latest Version Advice Mode: \* Swift • ISP Latest Version  $\bullet$   $\bullet$   $\bullet$ Applicable Rules: \* **UCP Lates!** • UCPURR Latest Version • EUCPURR Latest Version (Text to be entered only if Other option is selected) • Other Customer CIF:\* Note: (Text can be inputted in the box only if 'Others' option is selected) On behalf of Name: M/S. XYZ Company **اختيار االصول واالعراف الموحدة:**  $\bigoplus$ **)اإلفتراضي االختيار )UCP Latest Version** • Address (Line 1): PO BOX: 12345 **EUCP Latest Version** • **ISP Latest Version** Address (Line 2): **DUBAI UCPURR Latest Version** • **EUCPURR Latest Version** • Address (Line 3): **UAE** • **اخرى** Expiry Date(dd-MMM-yyyy):\* Ė **مالحظة: يمكن إدخال النص فقط في حالة إختيار "اخرى – others"** Place of Expiry: \* Submit Save **Next**

مصرف الشــارقة الإسـلامي

### Guidance for filling IB LC Application

STEP 1: General Details

 $\bigoplus$ 

**6**

#### مصرف الشبارقة الإسلامي SHARJAH ISLAMIC BANK Guidance for filling IB LC Application

#### STEP 1: General Details

 $\bigoplus$ 

- **Customer CIF:** Select Account number from dropdown list, system will auto default customer's name and address.
	- Auto generated details should not be modified
- **On behalf of Name:** In case LC to be issued "On behalf of" any other company – type name and address of "On Behalf of" company. (This is a field for manual input).

 $\bigoplus$ 

**Note: Avoid non swift characters like (@, &, \_, etc.)** 

- **CIF Customer : حدد رقم الحساب من القائمة ، سيقوم النظام تلقائًيا بإدخال اسم العميل وعنوانه.)**الرجاء عدم تعديل البيانات**(**
- **Name of behalf On : في حالة إصدار خطاب االعتماد المستندي "بالنيابة عن" أي شركة أخرى - اكتب اسم وعنوان الشركة بالكامل.**
	- **مالحظة: تجنب استخدام الرموز/ العالمات التالية مثل: )@, &, \_ , ; (**

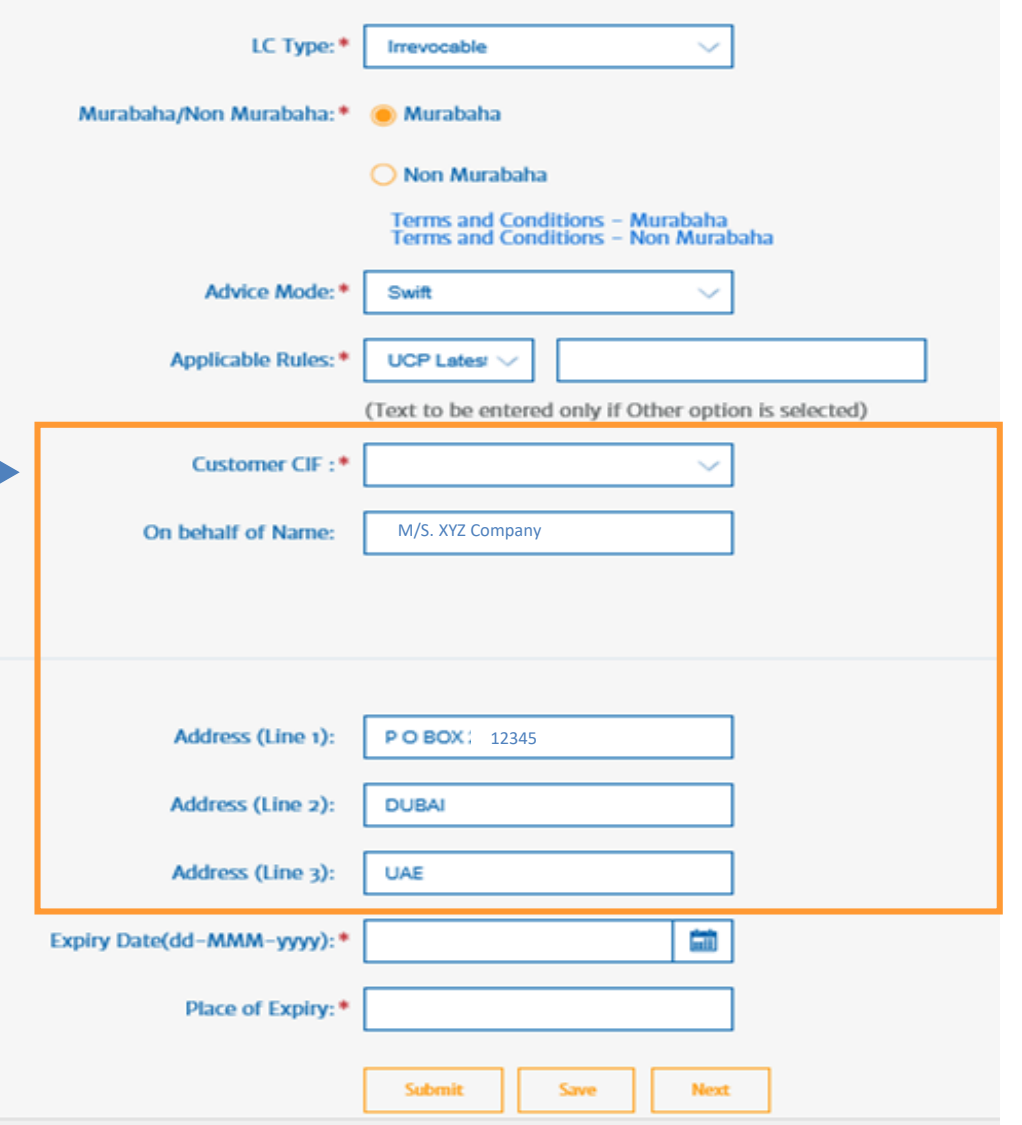

### مصرف الشــارقة الإســلامي<br>SHARJAH ISLAMIC BANK ﷺ Guidance for filling IB LC Application

#### STEP 1: General Details

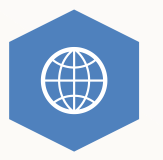

- **Input LC Expiry date:** date should be selected from the calendar **-** date should not be prior to LC Issuance date & Latest date of shipment
- **Input Place of Expiry:** Place of expiry should be the name of country where the LC will be expired

### **Click Next**

 $\bullet$   $\bullet$ 

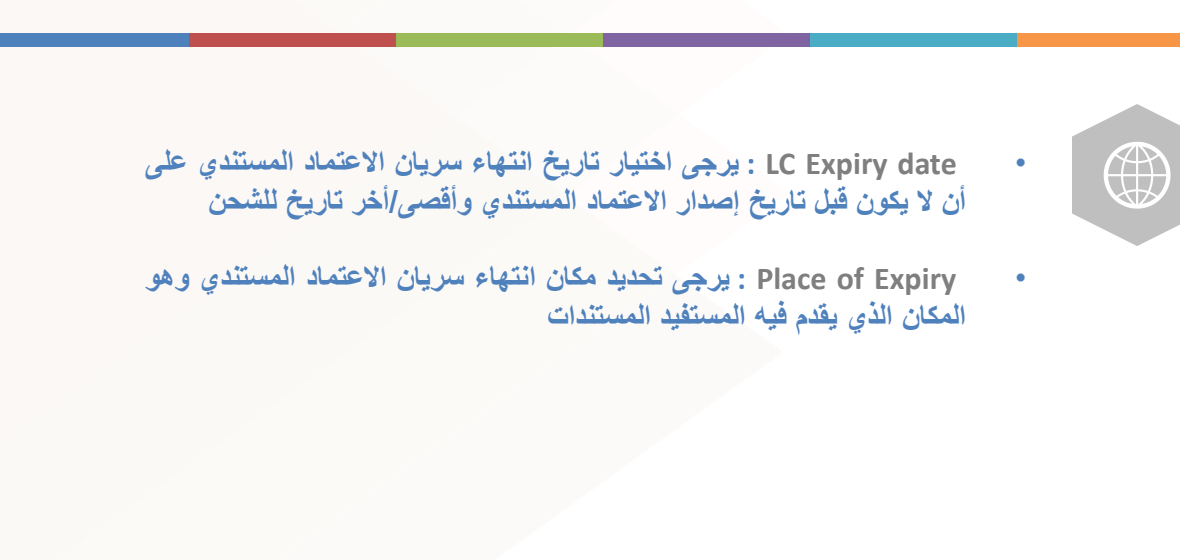

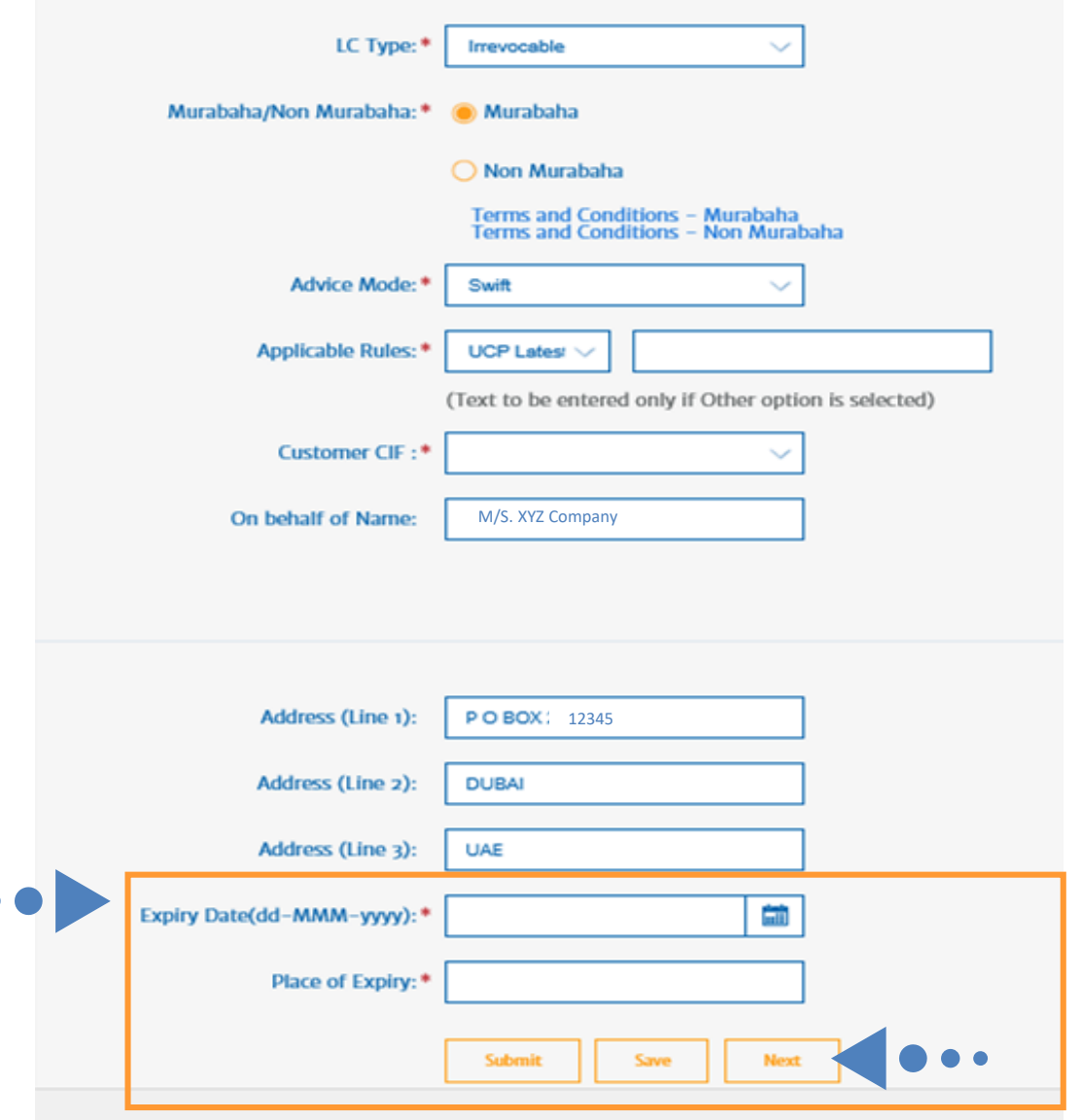

# **STEP - 2 -**

# **Parties**

This section includes the details of the Counter Party to whom the LC needs to be issued and the Bank through which the LC would be advised.

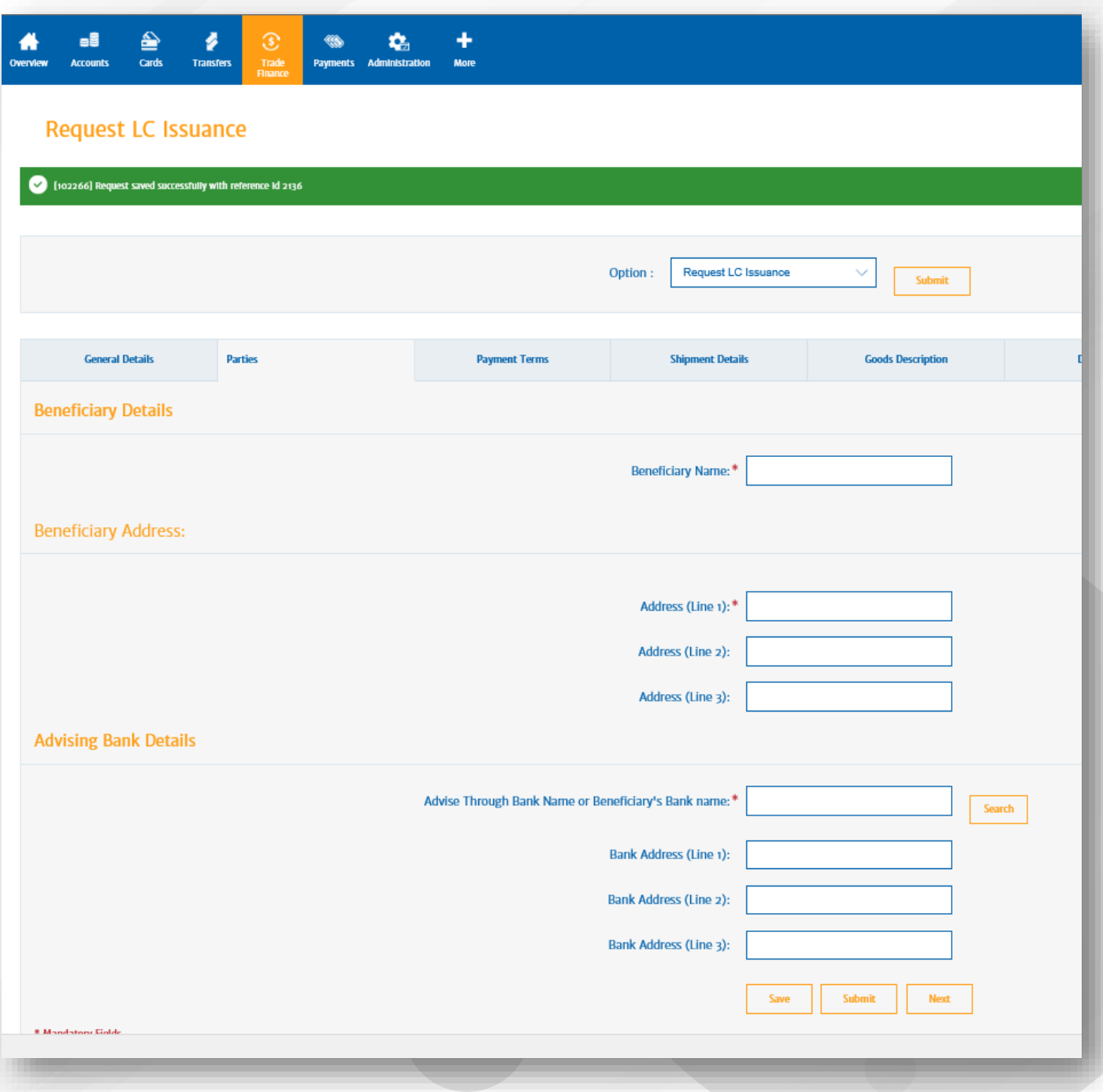

### مصرف الشــارقة الإســلاممي<br>SHARJAH ISLAMIC BANK ﴾ Guidance for filling IB LC Application STEP 2: Parties

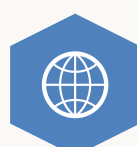

- **Beneficiary name:** (This is the name of exporter to whom the LC is in favor of)
- **Input Beneficiary full name and address**

**Note: Avoid non swift characters like (@, &, \_, etc.)** 

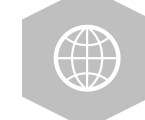

and the contract of the contract of the contract of the contract of the contract of the contract of the contract of the contract of the contract of the contract of the contract of the contract of the contract of the contra

• **ذكر إسم المستفيد الكامل وعنوانه بالكامل )** المستفيد هو الطرف الذي فتح االعتماد المستندي لصالحه **(**

**مالحظة: تجنب استخدام الرموز/ العالمات التالية مثل: )@, &, \_ , ; (** 

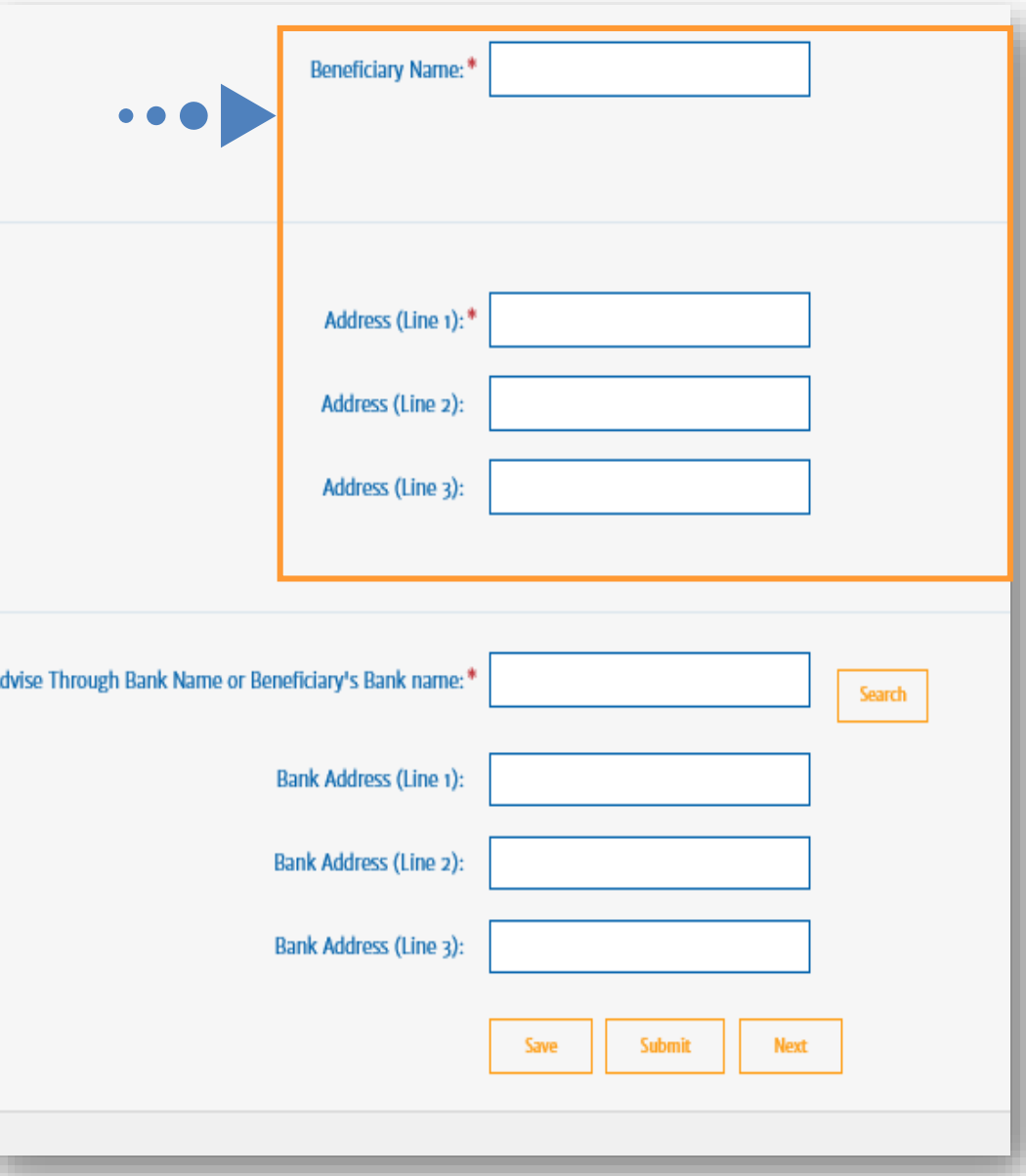

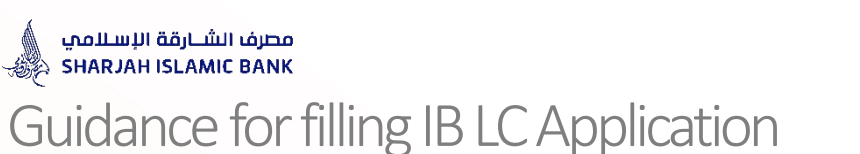

#### STEP 2: Parties

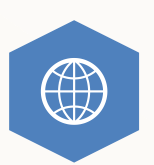

- **Advise Through Bank Name or Beneficiary's Bank name: (**This is the name of beneficiary's bank or the name of the bank according to the beneficiary's preference**.)**
- **Input Name & Address of Beneficiary's Bank (**Note: Avoid non swift characters such as (@, &, \_, ; ,etc.**)**

**or Select from Search criteria** 

### **Click Next**

 $\bigoplus$ • **ذكر اسم وعنوان البنك المبلغ لالعتماد (** اسم "بنك المستفيد" أو "اسم البنك" حسب تفضيل المستفيد). • **أو حدد اسم وعنوان البنك المبلغ لالعتماد من خالل خاصية البحث**

**مالحظة: تجنب استخدام الرموز/ العالمات التالية مثل: )@, &, \_ , ; (** 

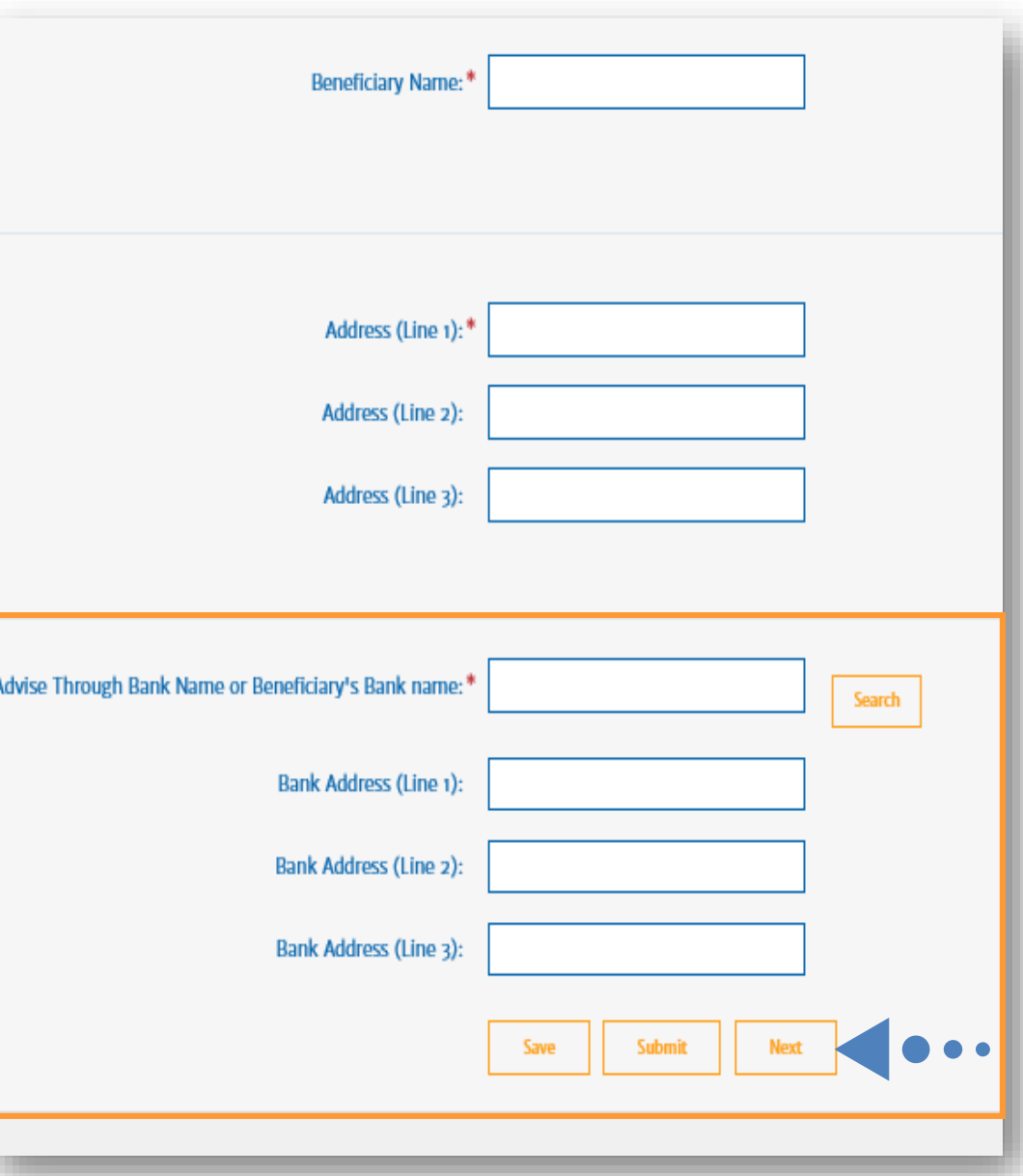

# **STEP - 3 -**

# **Payment Terms**

This section includes the Currency and Amount of the LC, availability of the LC and Tenor Details

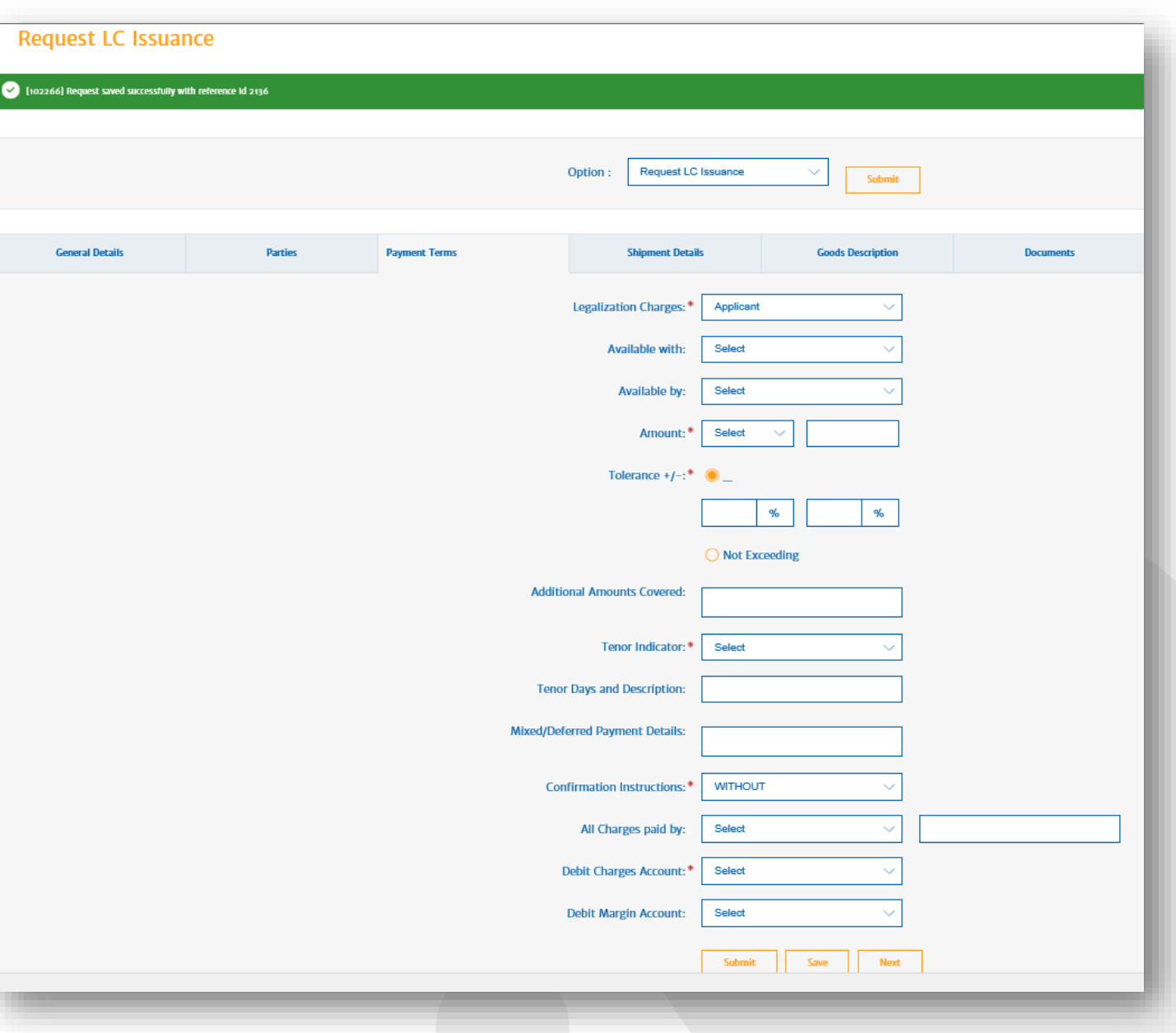

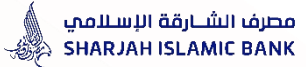

#### STEP 3: Payment Terms

#### **Select from dropdown list :**

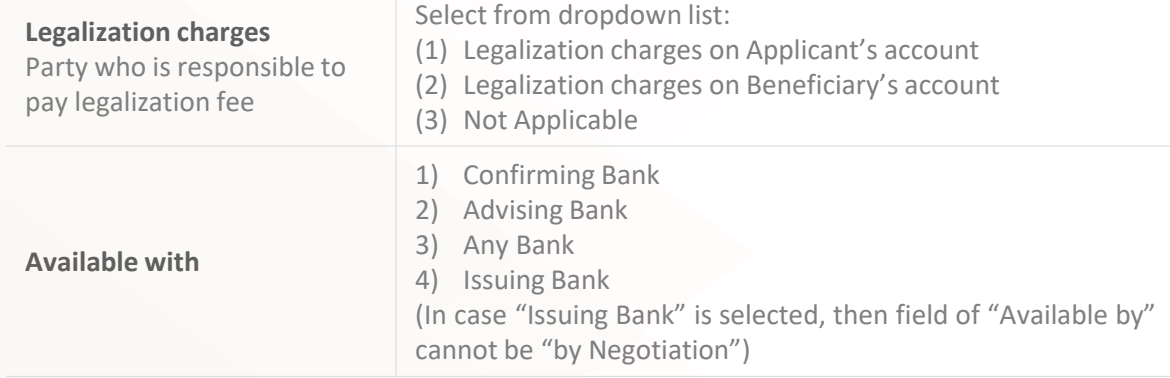

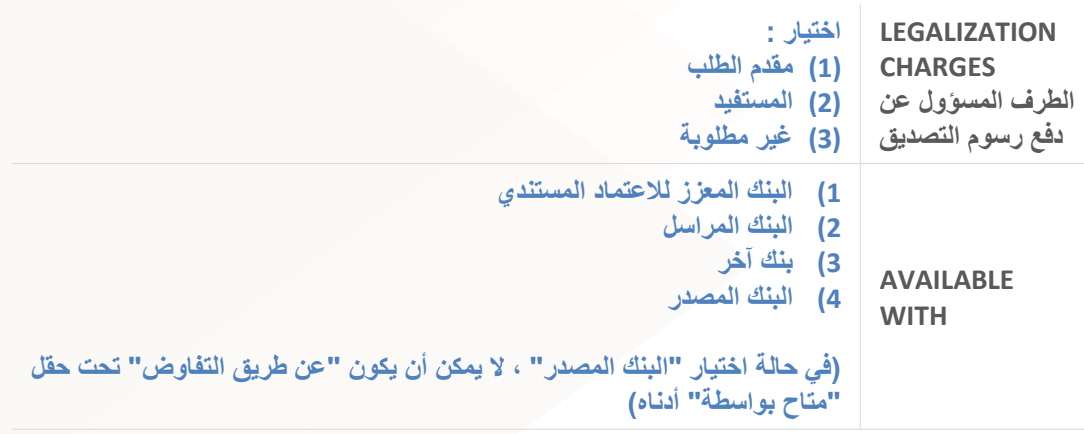

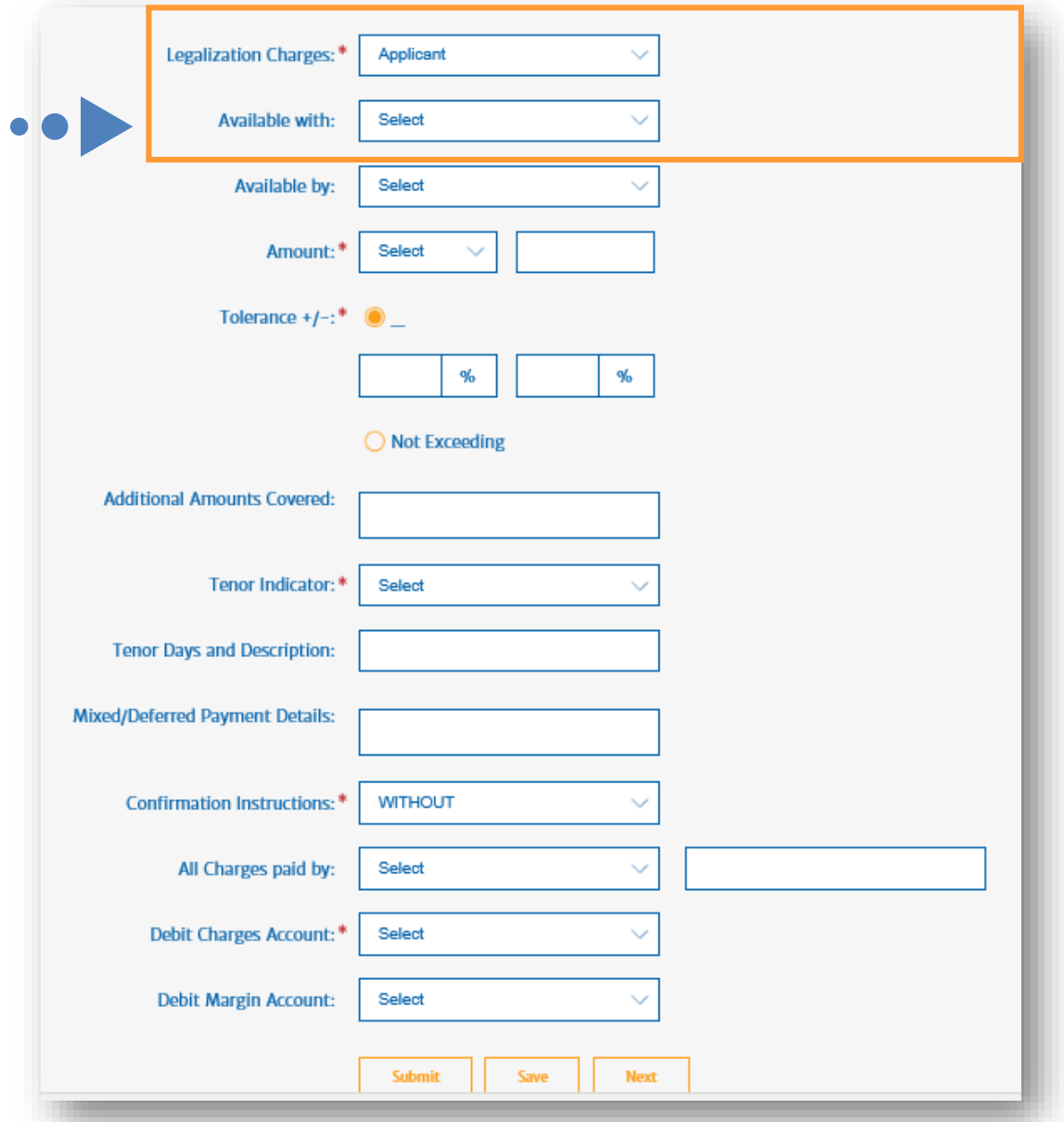

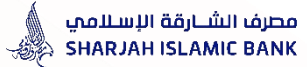

#### STEP 3: Payment Terms

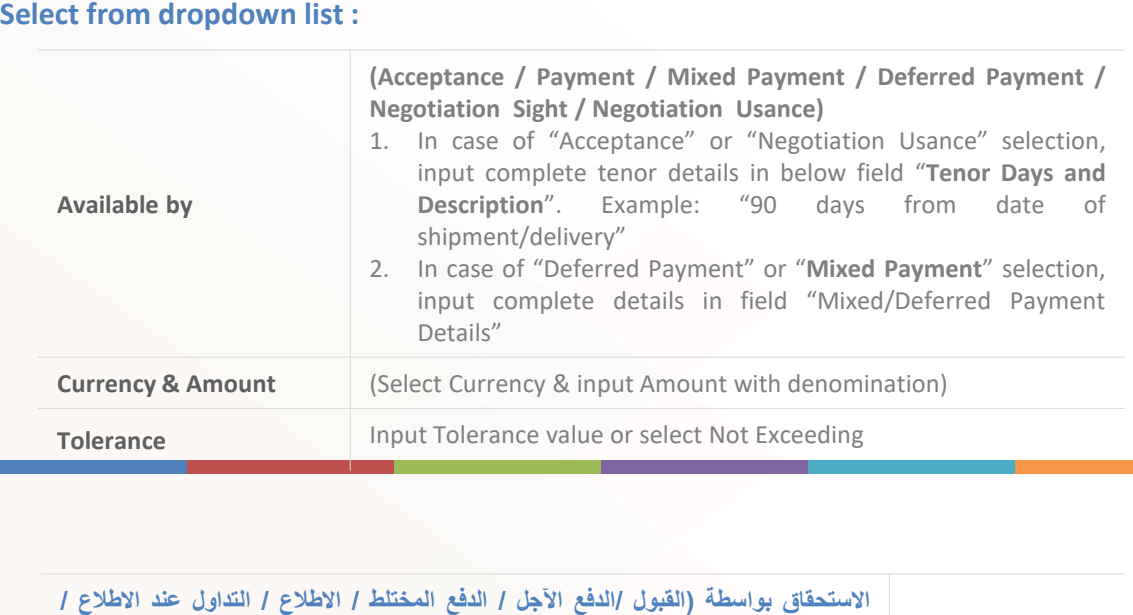

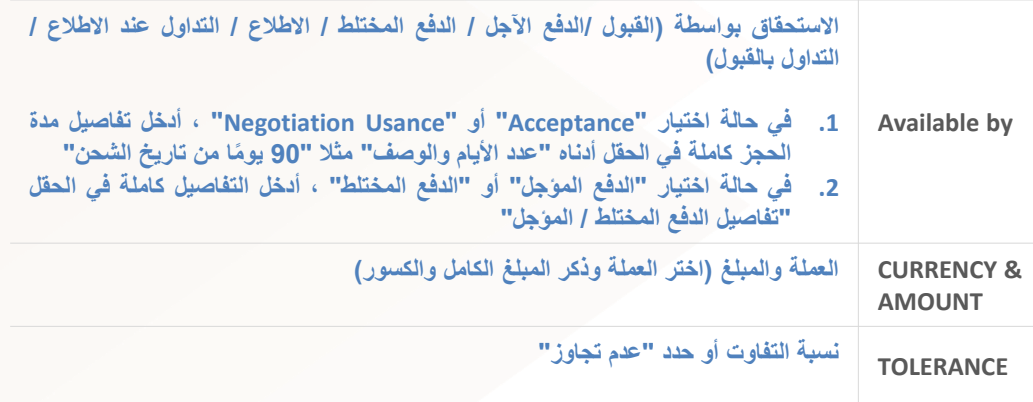

#### Legalization Charges:\* Applicant  $\checkmark$ Available with: Select Ü Available by: Select Ü  $\bullet\bullet\bullet$ Amount:\* Select Tolerance  $+/-$ :  $*$   $\odot$  $\%$  $\%$ ◯ Not Exceeding **Additional Amounts Covered:** Tenor Indicator:\* Select **Tenor Days and Description:** Mixed/Deferred Payment Details: Confirmation Instructions: \* **WITHOUT** Ŵ All Charges paid by: Select  $\checkmark$ Debit Charges Account:\* Select  $\checkmark$ **Debit Margin Account:** Select  $\checkmark$ Submit **Next** Save

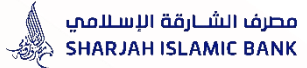

#### STEP 3: Payment Terms

#### **Select from dropdown list :**

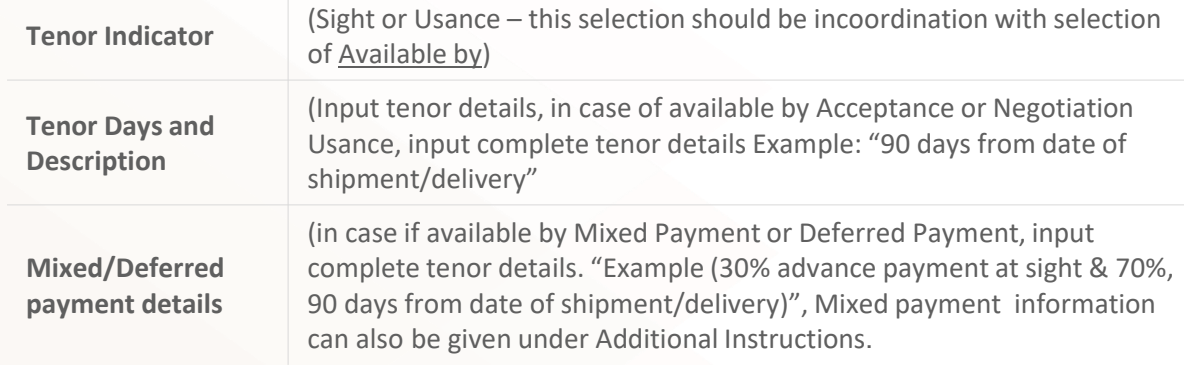

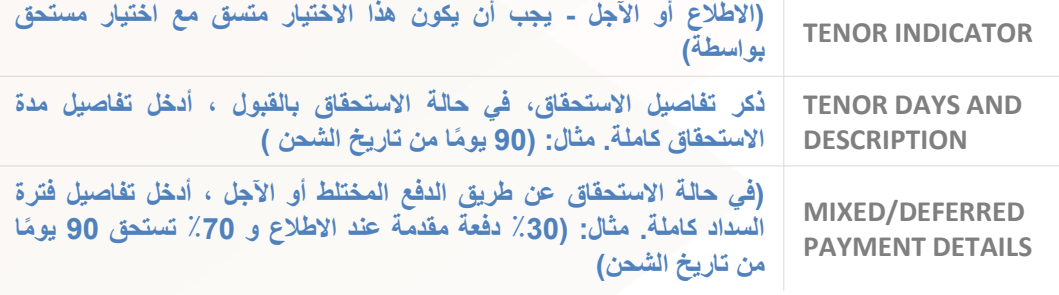

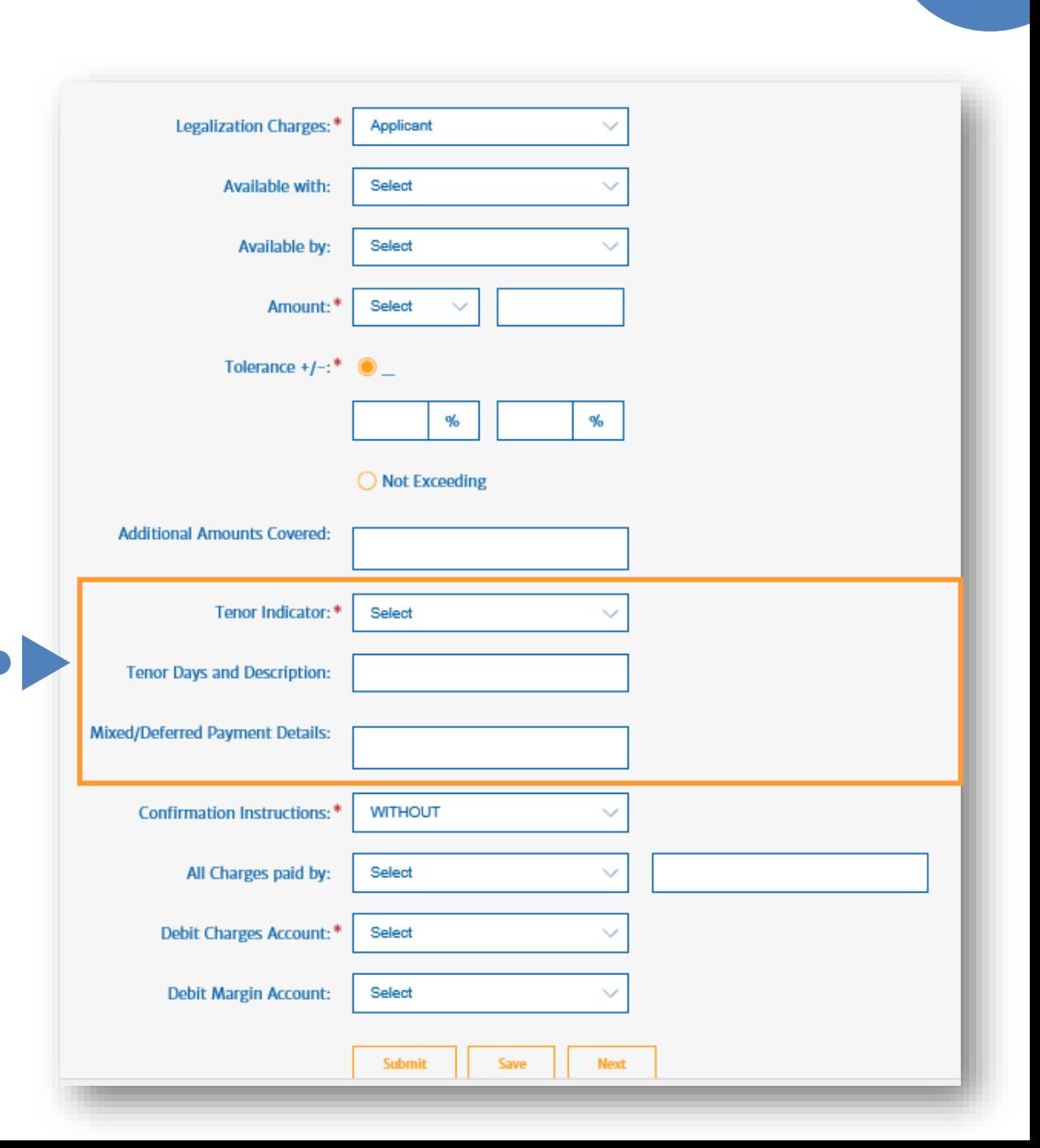

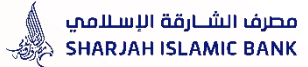

### STEP 3: Payment Terms

#### **Select from dropdown list :**

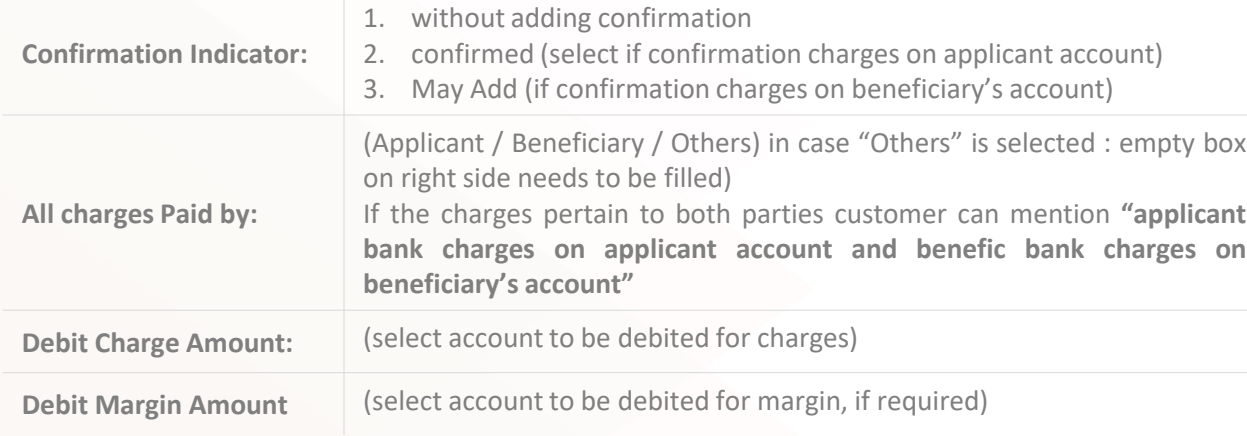

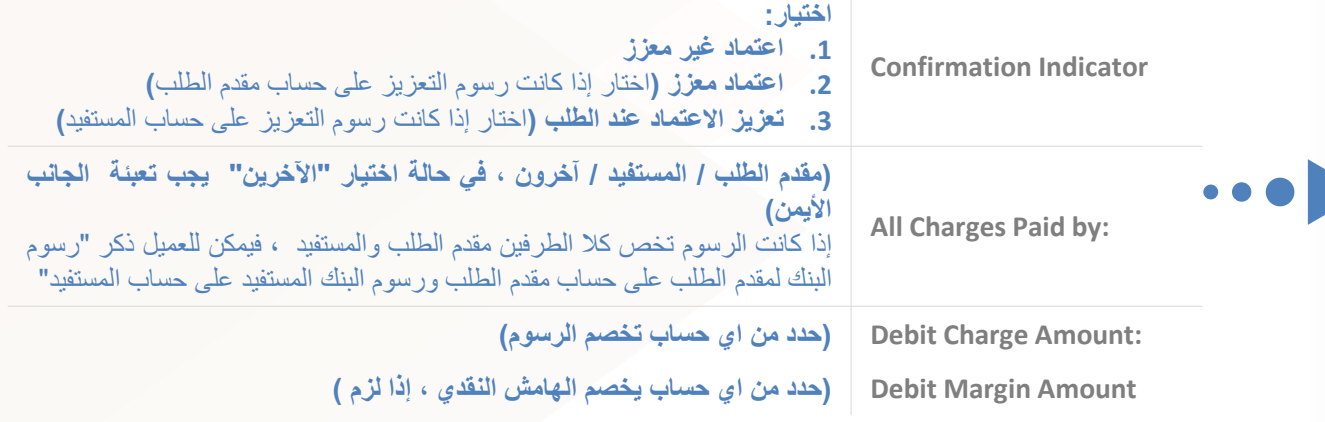

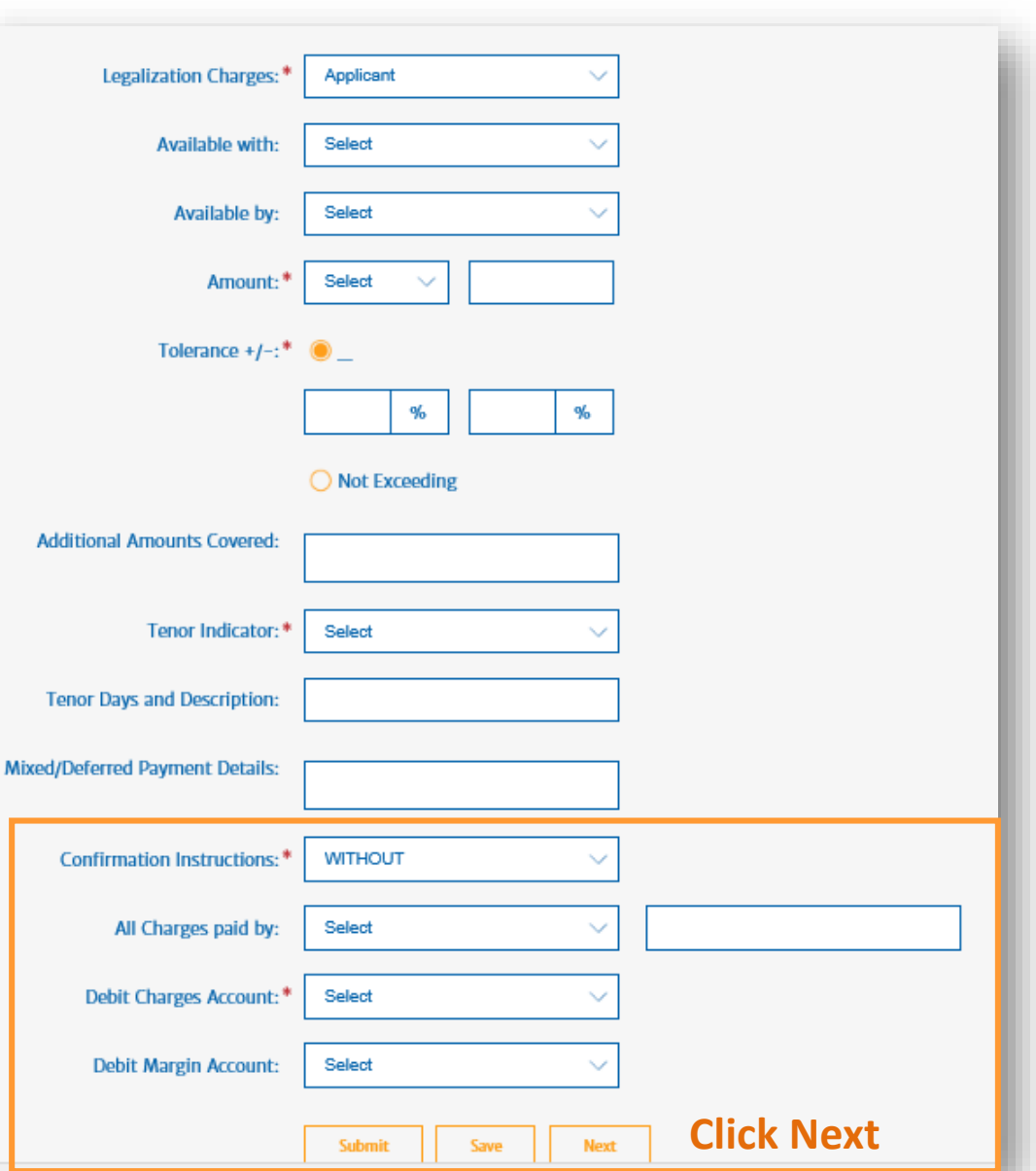

# **STEP -4-**

# **Shipment Details**

This section includes details of the Shipment such as latest shipment date, various ports involved in shipment details, partial shipment allowed or not, transshipment allowed or not, period of presentation and Inco term of the LC

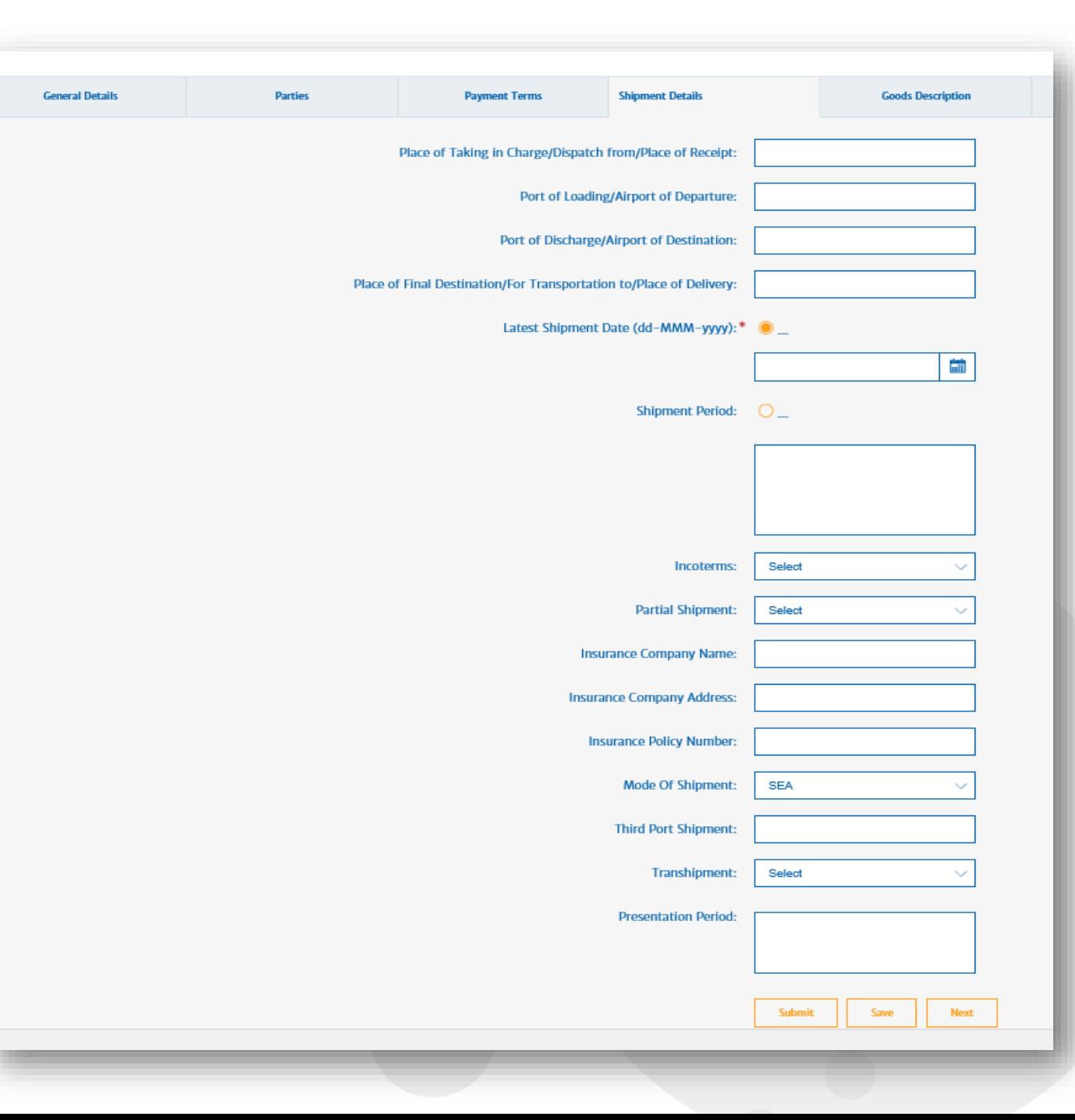

مصرف الشــارقة الإسـلامي SHARJAH ISLAMIC BANK

### Guidance for filling IB LC Application

#### STEP 4: Shipment Details

**Input below information as application in coordination with Incoterm.**

- **1) Place of taking in charge/dispatch from/place of receipt** : (This is the initial place from where the goods are being shipped. (Warehouse, etc.). "This field can be used if INCO-TERM is Ex-works or local delivery)
- **2) Port of Loading/Airport of Departure: (**This is the port/city/country from which the goods are being shipped**.)** "This option is for the foreign shipment"
- **3) Port of Discharge/Airport of Destination: (**This is the Port of Discharge/Airport of Destination. This is the port/city/country to which the goods are being shipped.) "This option is for the foreign shipment"
- **4) Place of final destination/ for Transportation to/ Place of delivery:** (This is the final place to which the goods are being shipped. (Applicant's city/warehouse etc.) "This field can be used for local delivery)

**إدخال المعلومات أدناه كتطبيق بالتنسيق مع Incoterm**

- 1) مكان تحميل البضاعة/ إرسال من/مكان االستالم )يمكن استخدام هذا الحقل إذا كان TERM-INCOعبارة عن works-ex أو تسليم محلي(
	- 2) ميناء التحميل / مطار المغادرة (هذا الخيار خاص بالشحنة األجنبية)
	- 3) ميناء التفريغ/ مطار الوصول ( هذا الخيار خاص بالشحنة الأجنبية)
	- 4) مكان الوجهة النهائية / للنقل إلى / مكان التسليم (هذا الخيار خاص بـ التسليم المحلي)

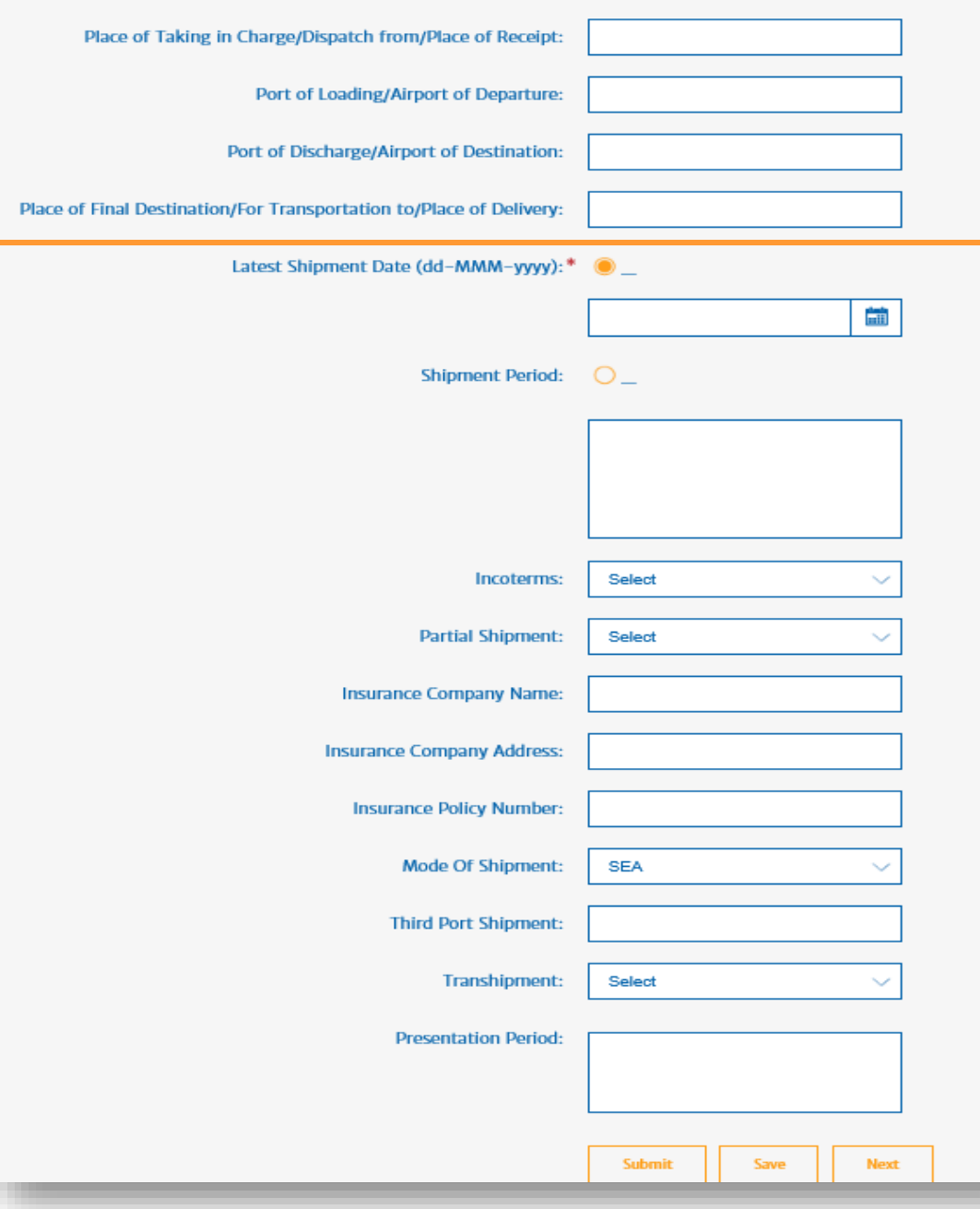

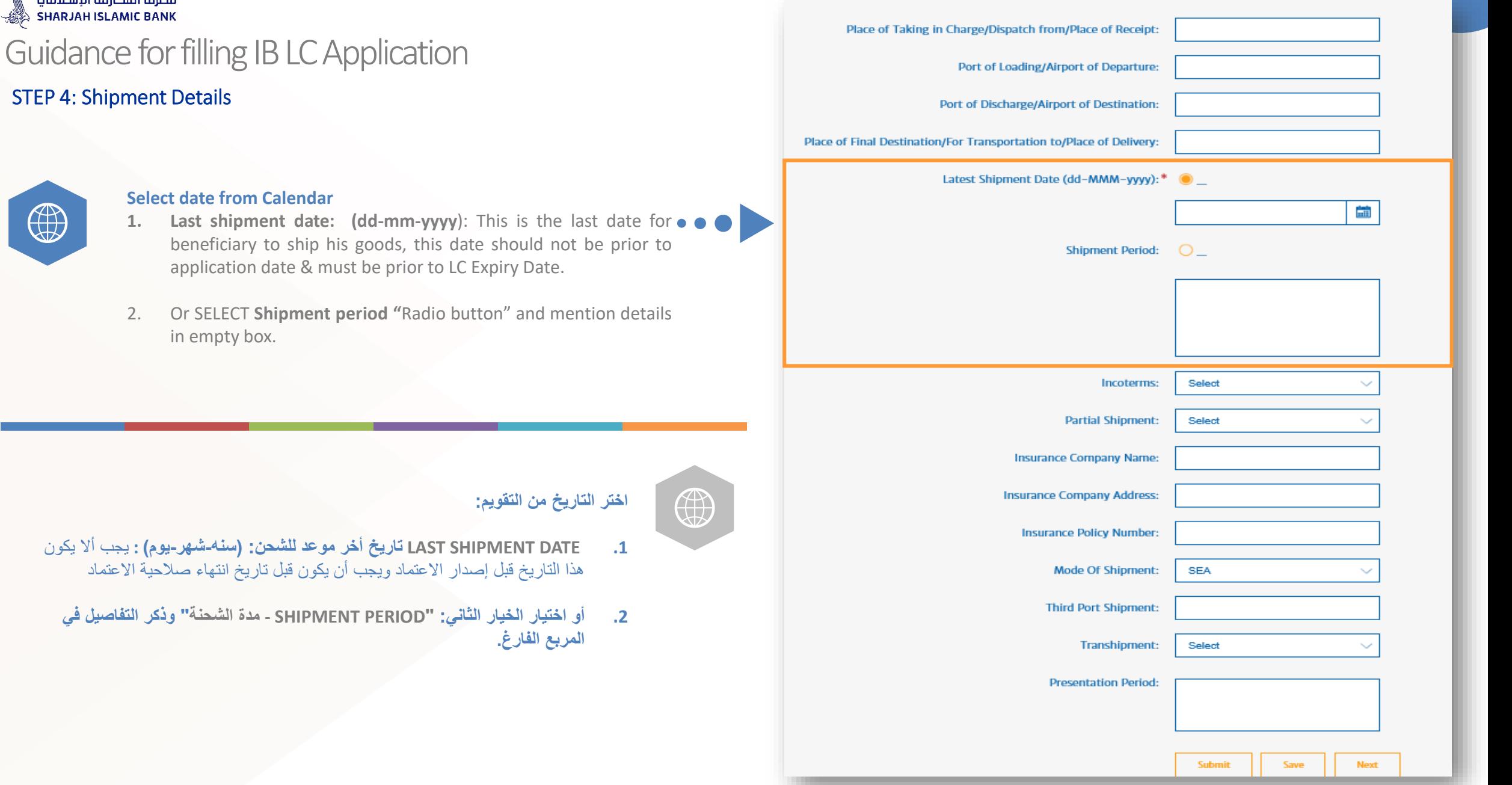

**19**

# $\bigoplus$

STEP 4: Shipment Details

مصرف الشبارقة الإسلامي **SHARJAH ISLAMIC BANK** 

#### **Select date from Calendar**

- **1.** Last shipment date: (dd-mm-yyyy): This is the last date for  $\bullet$   $\bullet$ beneficiary to ship his goods, this date should not be prior to application date & must be prior to LC Expiry Date.
- 2. Or SELECT **Shipment period "**Radio button" and mention details in empty box.

- **.1 DATE SHIPMENT LAST تاريخ أخر موعد للشحن: )سنه-شهر-يوم( :** يجب أال يكون هذا التاريخ قبل إصدار الاعتماد ويجب أن يكون قبل تاريخ انتهاء صلاحية الاعتماد
	- **.2 أو اختيار الخيار الثاني: "PERIOD SHIPMENT - مدة الشحنة" وذكر التفاصيل في**

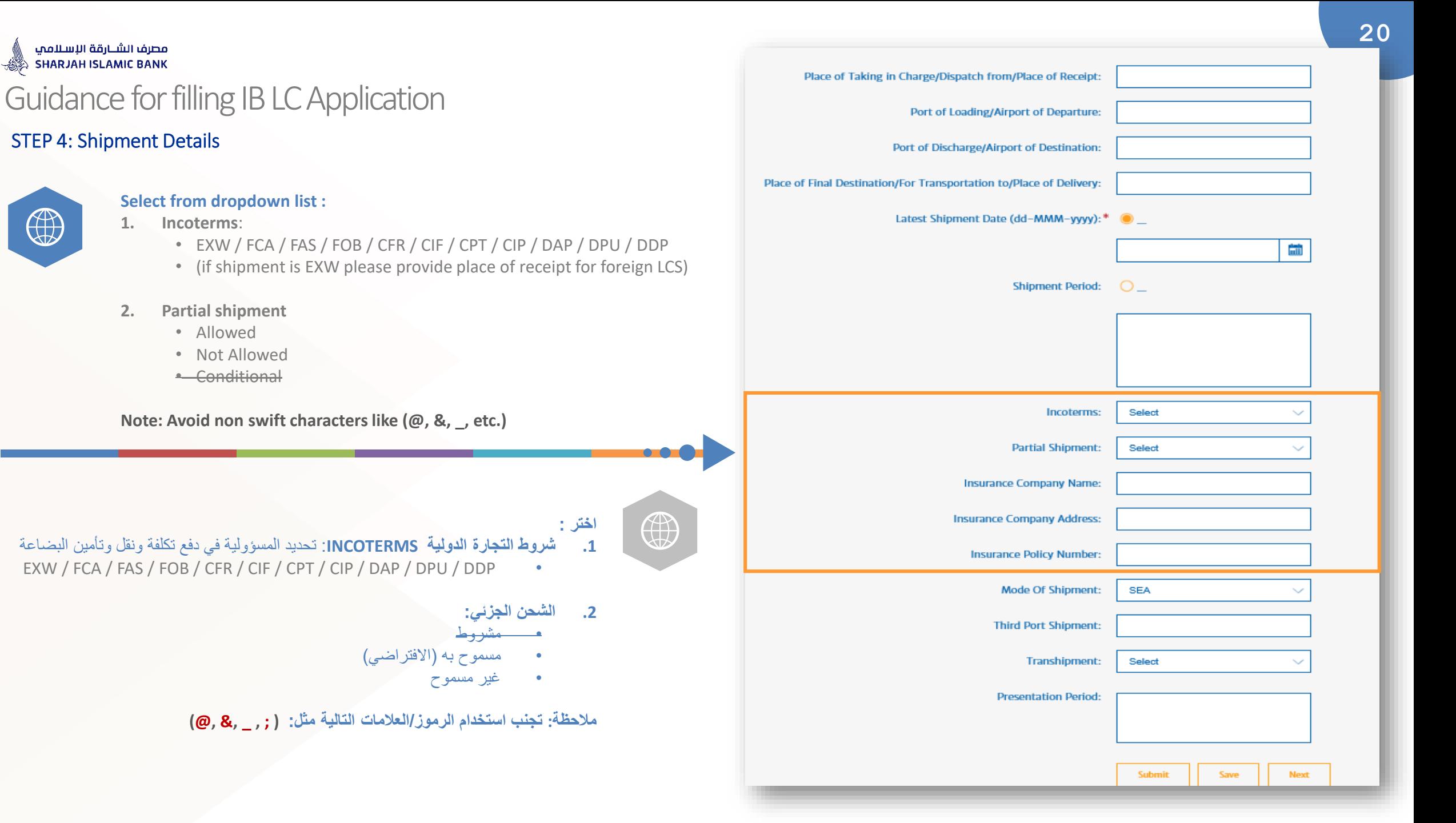

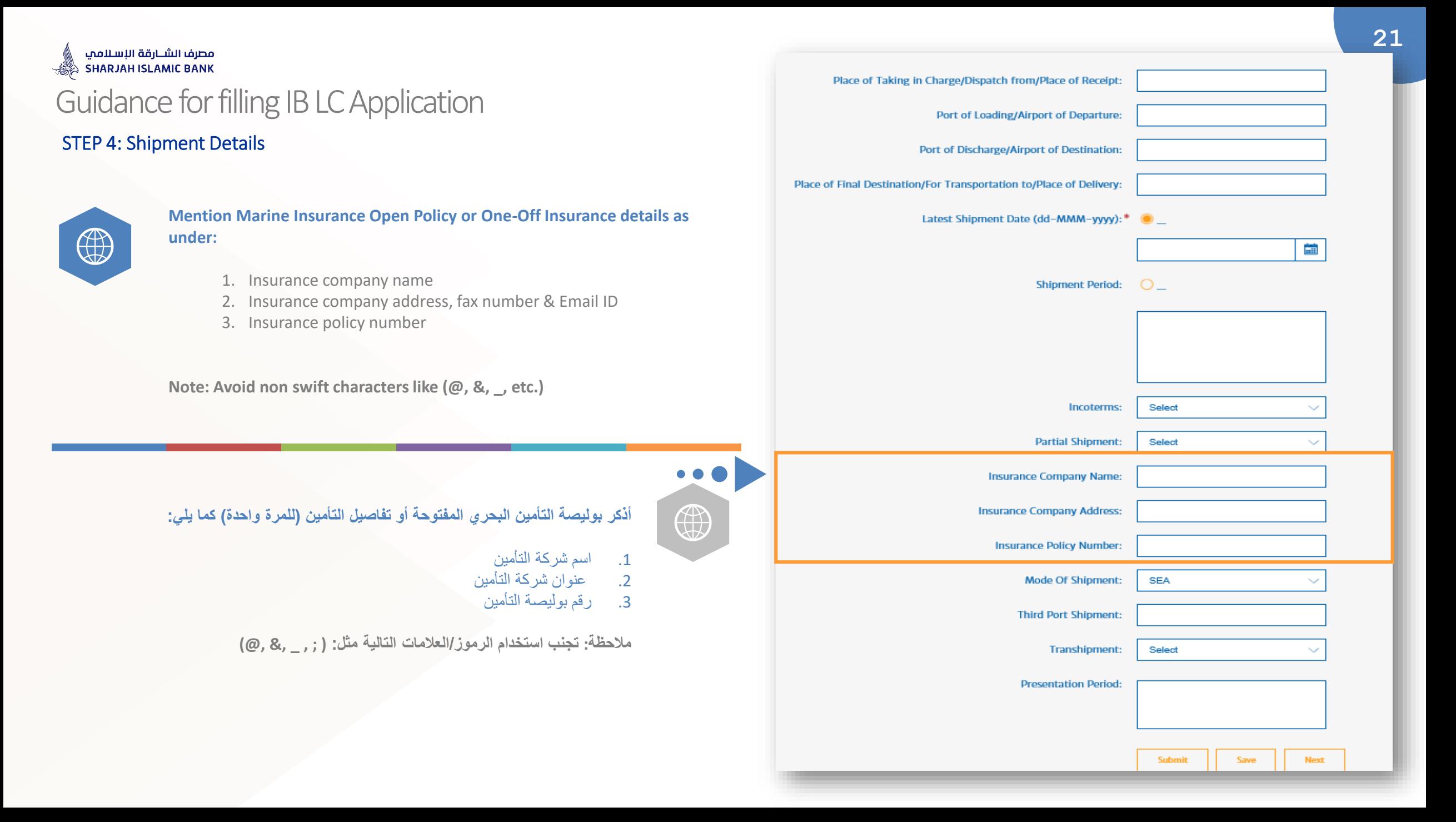

### مصرف الشبارقة الإسلامي SHARJAH ISLAMIC BANK

## Guidance for filling IB LC Application

#### STEP 4: Shipment Details

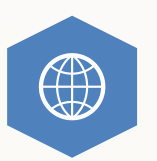

#### **Provide details as under :**

- **1. Mode of shipment:** (Select: Sea / Air / Sea & Air / Local / Truck)
- **2. Third port shipment: (**Input: Yes / No)
- **3. Transshipment: (**Select: **(1)** Conditional **(2)** Allowed **(3)** Not Allowed **)**
- **4. Presentation period:** (indicates when the documents are to be presented, "shipment & expiry date gap are called presentation period") input presentation period if any,

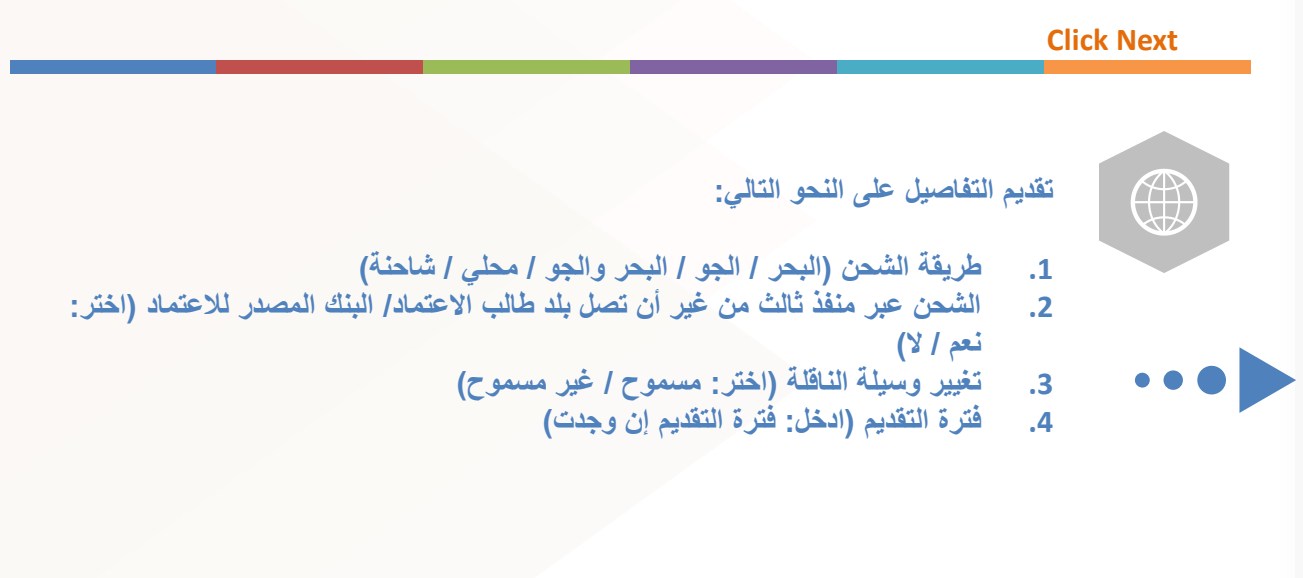

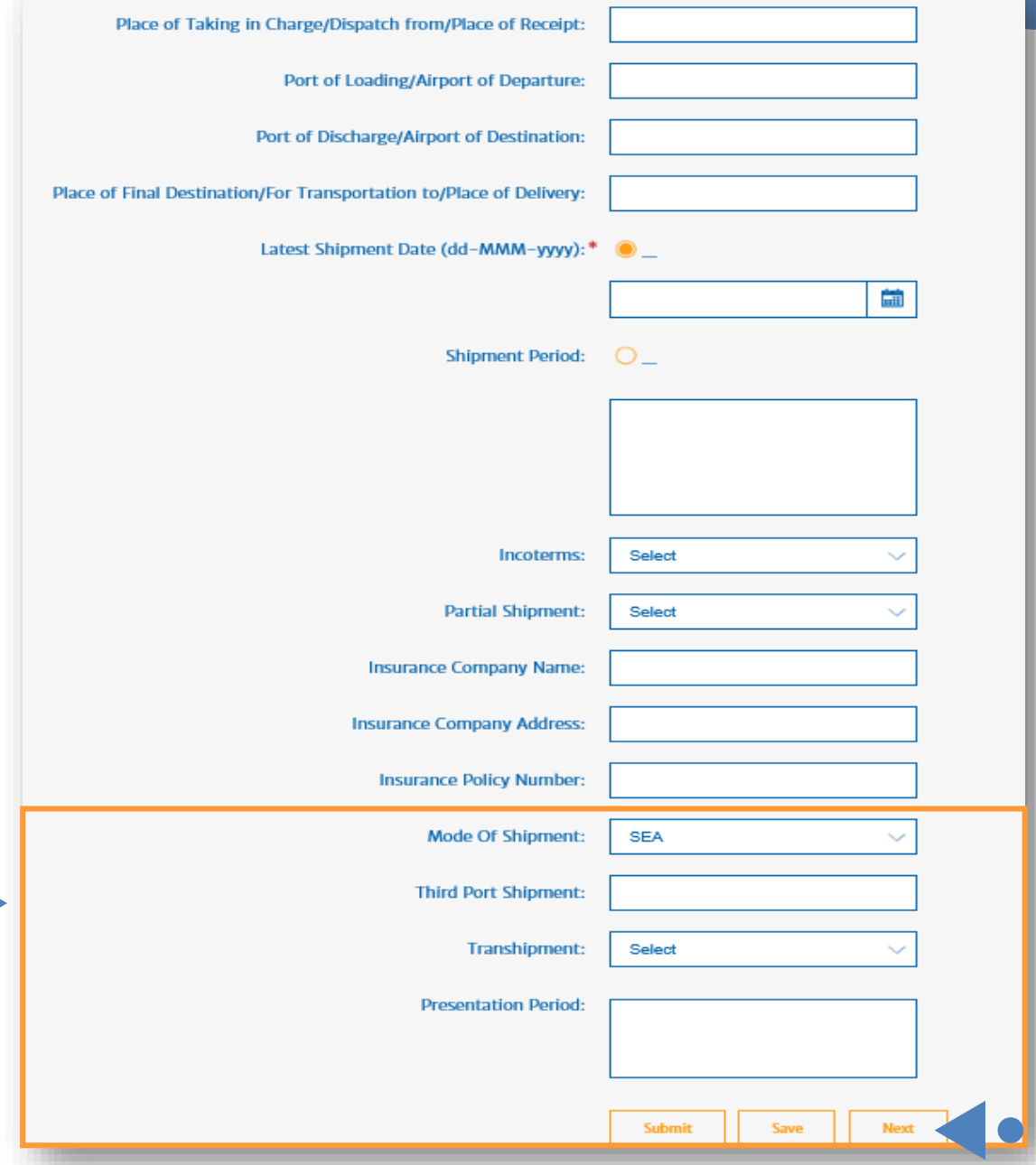

# **STEP -5-**

# **Goods Description**

This section includes details of the Goods being imported

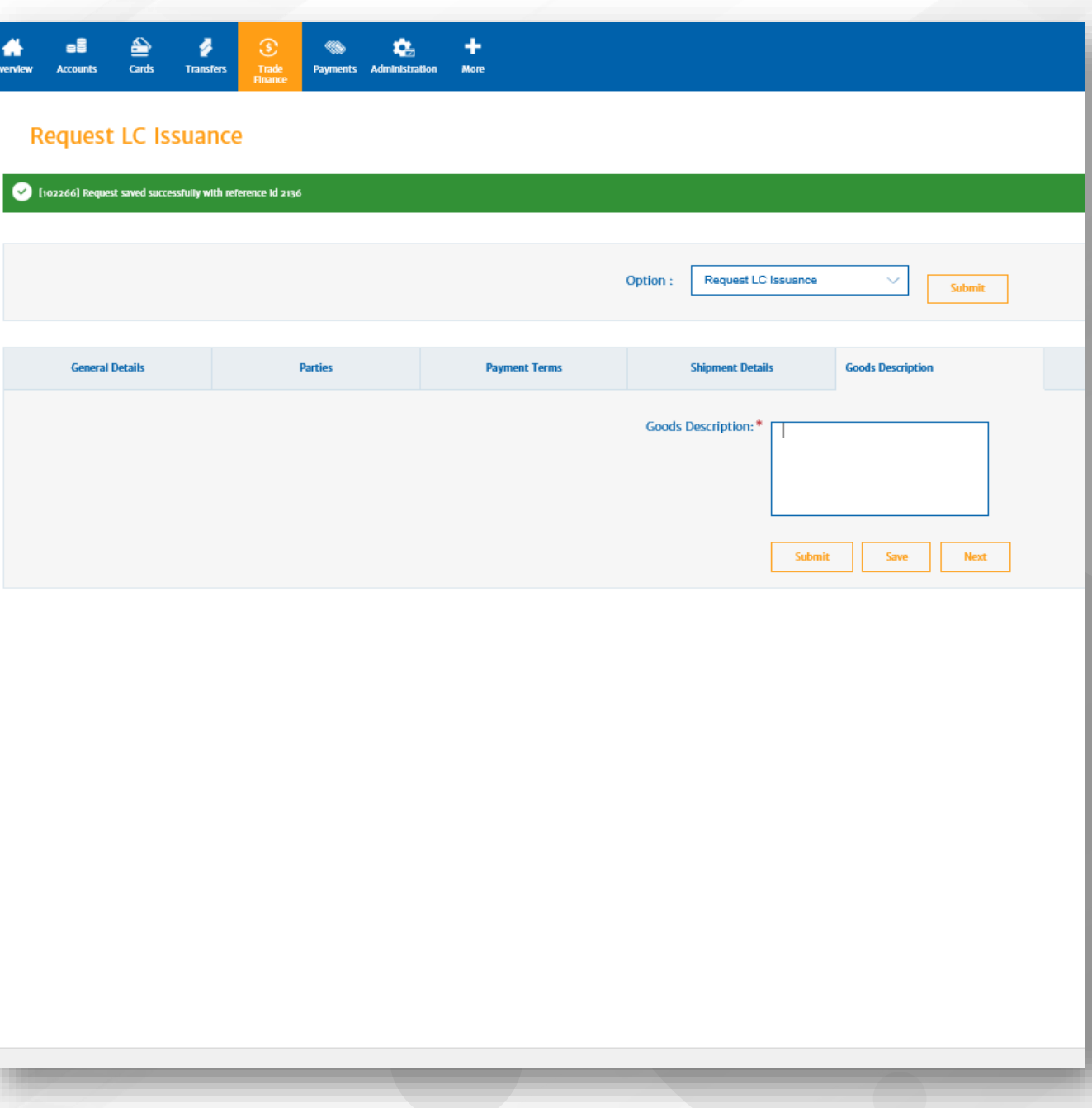

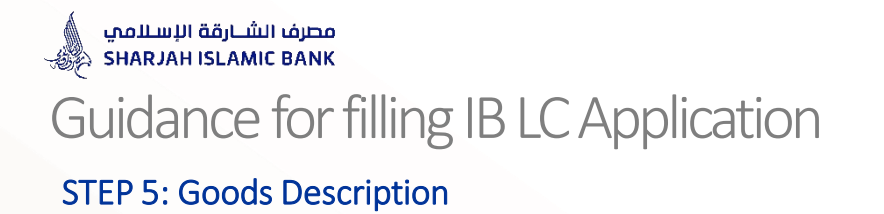

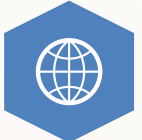

**Mention full details of Description of Goods, (Brief Description) Proforma Invoice Number & Date**

**Note: Avoid non swift characters like (@, &, \_, etc.)** 

**Click Next**

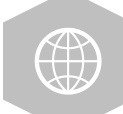

 $\bullet$   $\bullet$   $\bullet$ 

**Goods Description:\*** 

Submit

Save

**اذكر التفاصيل الكاملة لوصف البضائع وتفاصيل رقم الفاتورة المبدئية وشروط التجارة الدولية في تحديد المسؤولية في دفع تكلفة ونقل وتأمين البضاعة وتاريخ سريانها**

**مالحظة: تجنب استخدام الرموز/العالمات التالية مثل: ( ; , \_ ,& ,@)**

# **STEP -6-**

# **Documents**

This section includes details of the Documents called for in the LC.

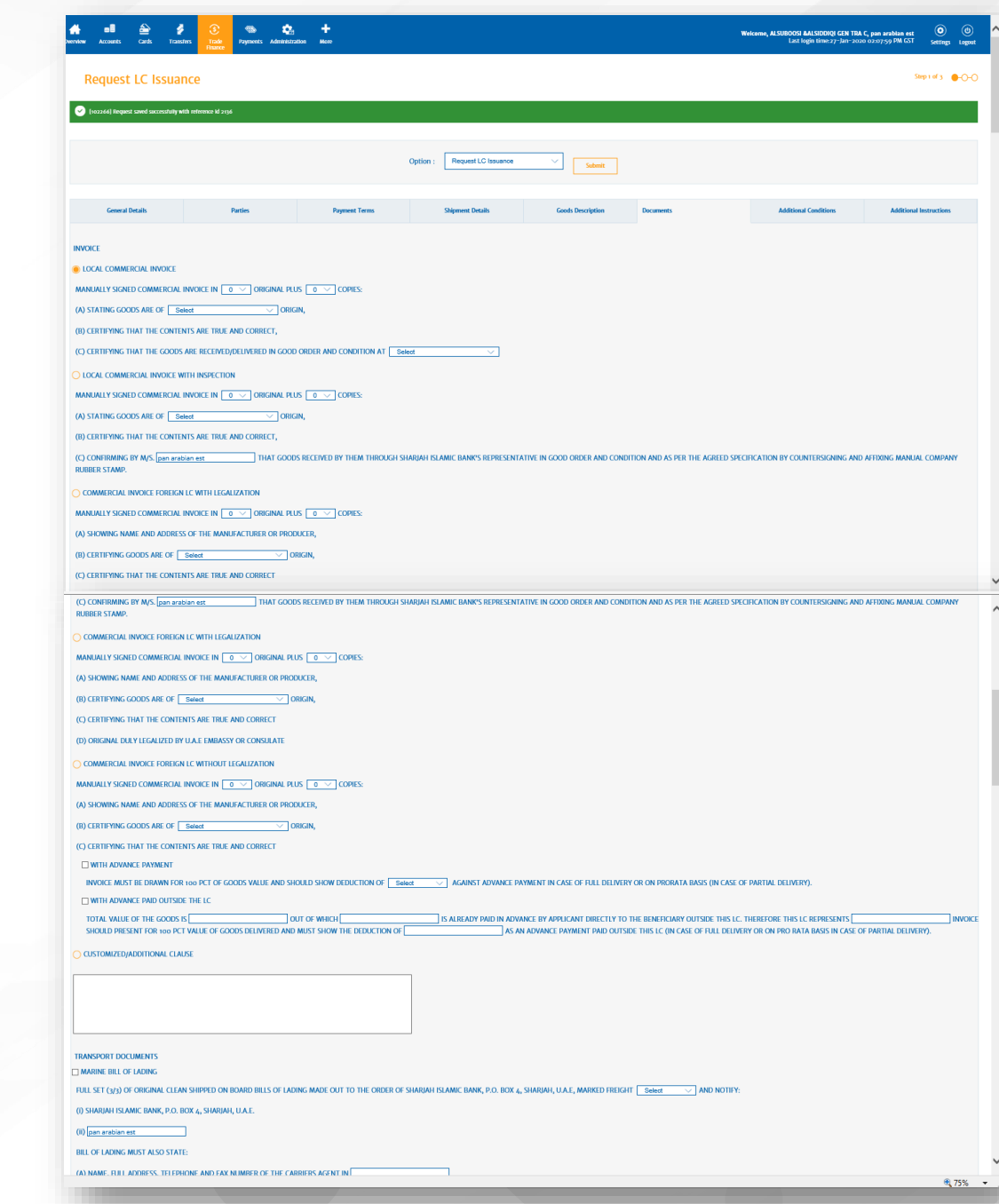

### مصرف الشــارقة الإســلامي<br>SHARJAH ISLAMIC BANK ﷺ

### Guidance for filling IB LC Application

#### STEP 6: Documents Required

#### **FOR INVOICE:**

Select only one clause under INVOICE HEADING and fill information from dropdown list – if you wish to type your own clause, select "CUSTOMIZED/ADDITIONAL CLAUSE" and type your clause in the box below

#### **FOR TRANSPORT DOCUMENT**

Select one or multiple clauses under TRANSPORT DOCUMENT HEADING and fill information from dropdown list – if you wish to type your own clause, select "CUSTOMIZED/ADDITIONAL CLAUSE" and type your clause in the box below

#### **Note: Avoid non swift characters like (@, &, \_, etc.)**

#### **الفاتورة:**

 $\bullet$   $\bullet$   $\bullet$ 

حدد خيار واحد فقط ضمن HEADING INVOICE وقم بتعبئة المعلومات من القائمة - إذا كنت ترغب في كتابة خيار خاص بك ، حدد "خيار خاص/ إضافي" واكتب الخيار في المربع أدناه .

#### **مستند الشحن:**

حدد خيارًا واحدًا أو عدة خيارات ضمن عنوان TRANSPORT DOCUMENT وقم بتعبئة المعلومات من القائمة - إذا كنت ترغب في كتابة خيار خاص بك ، حدد "CLAUSE ADDITIONAL / CUSTOMIZED "واكتب بندك في المربع أدناه

**مالحظة: تجنب استخدام الرموز/العالمات التالية مثل: ( ; , \_ ,& ,@)**

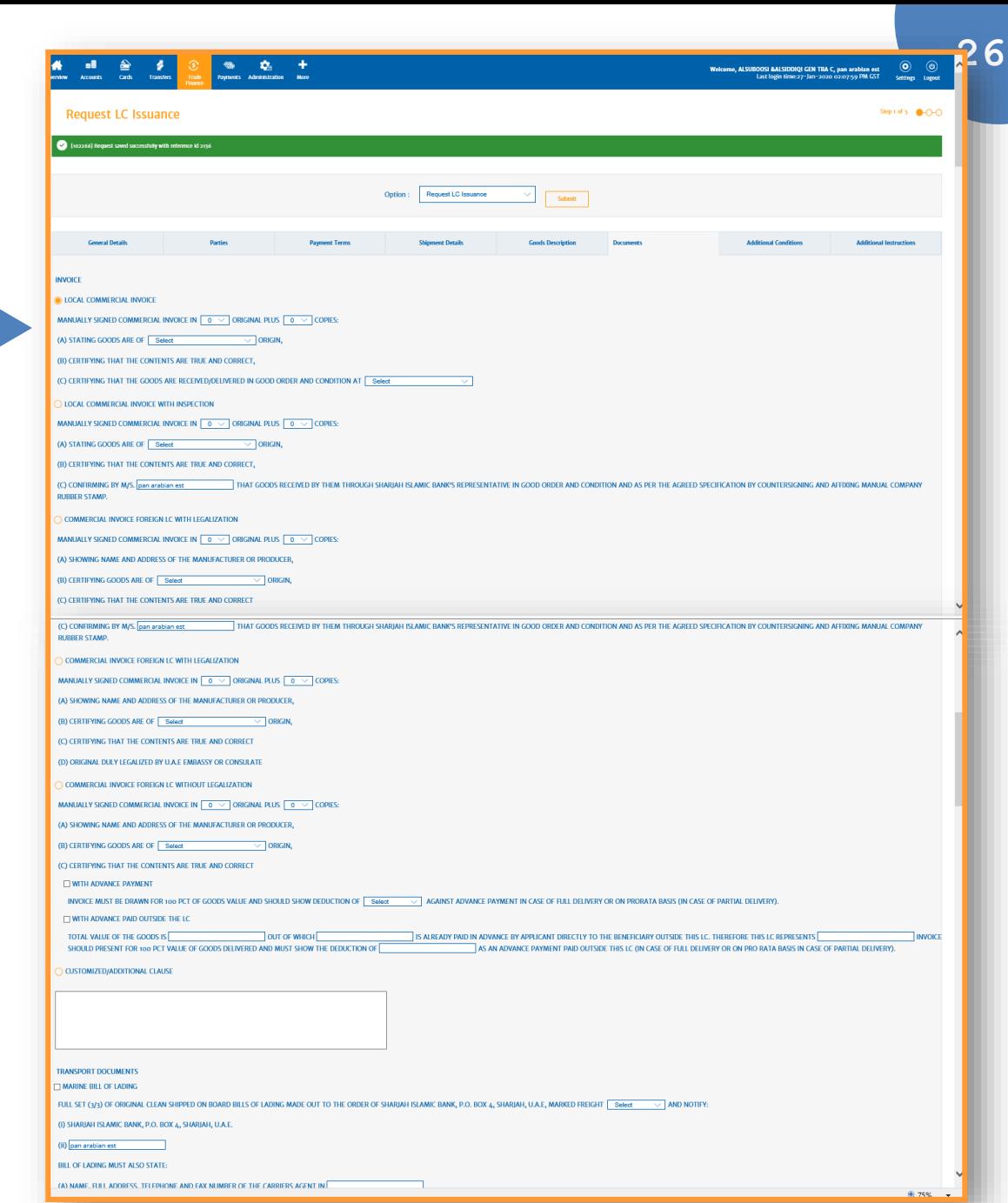

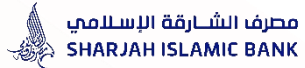

#### STEP 6: Documents Required

#### **FOR CERTIFICATE OF ORIGIN**

Select only one clause under CERTIFICATE OF ORIGIN HEADING and fill information from dropdown list **along with origin of goods** – if you wish to type your own clause, select "CUSTOMIZED/ADDITIONAL CLAUSE" and type your clause in the box below

#### **FOR PACKING LIST**

Select clause under PACKING LIST HEADING and fill information from dropdown list – if you wish to type your own clause, select "CUSTOMIZED/ADDITIONAL CLAUSE" and type your clause in the box below .

#### **Note: Avoid non swift characterslike (@, &, \_, etc.)**

#### **شهادة المنشأ**

حدد خيار واحد فقط ضمن شهادة المنشأ وقم بتعبئة المعلومات من القائمة - إذا كنت ترغب في كتابة خيار خاص بك ، حدد "خيار خاص/ إضافي" واكتب الخيار في المربع أدناه .

#### **قائمة التعبئة**

حدد خيار واحد فقط تحت عنوان قائمة التعبئة وقم بتعبئة المعلومات من القائمة - إذا كنت ترغب في كتابة خيار خاص بك ، حدد "خيار خاص/ إضافي" واكتب الخيار في المربع أدناه .

**مالحظة: تجنب استخدام الرموز/العالمات التالية مثل: ( ; , \_ ,& ,@)**

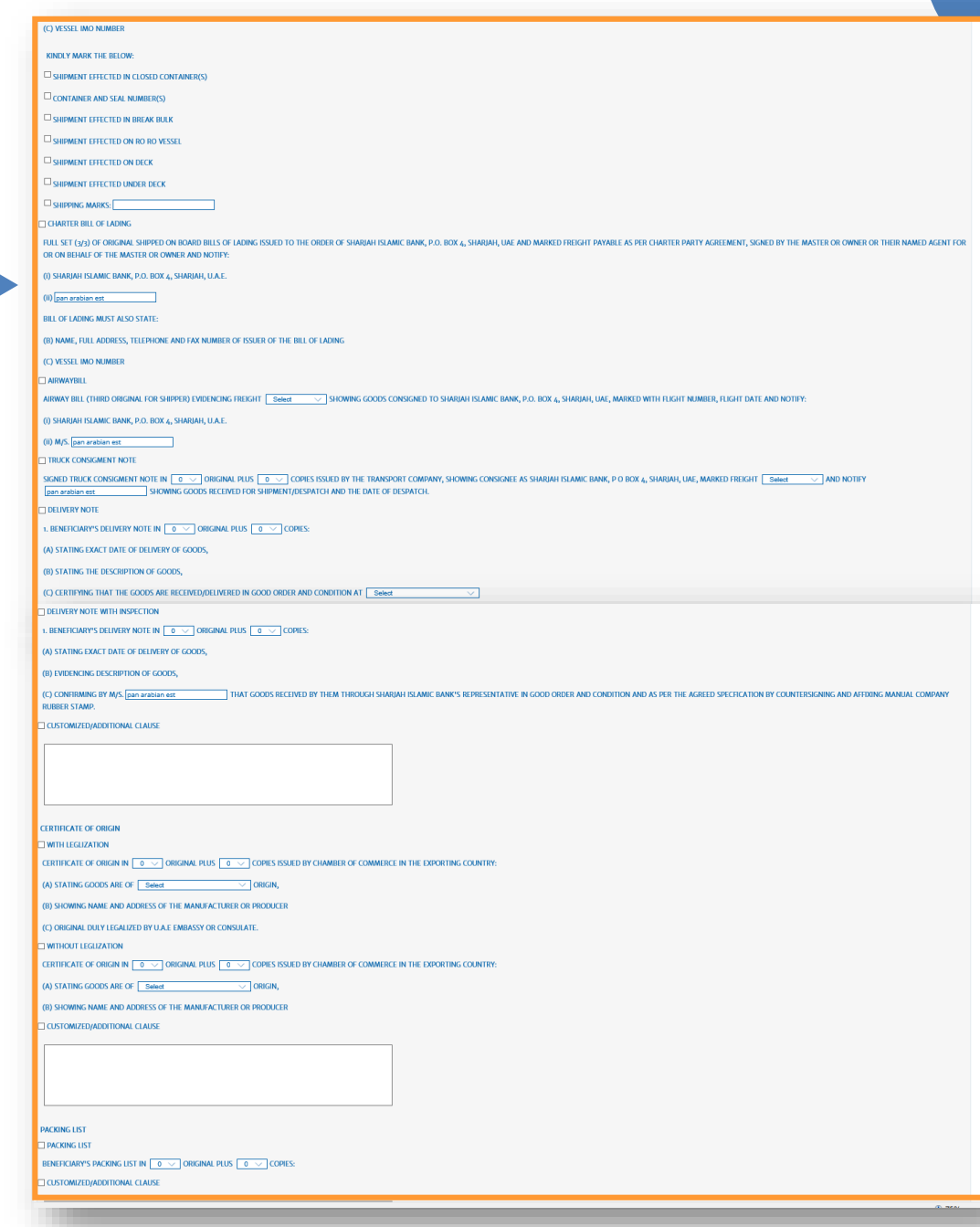

#### مصرف الشبارقة الإسلامي SHARJAH ISLAMIC BANK

### Guidance for filling IB LC Application

#### STEP 6: Documents Required

#### **FOR INSURANCE POLICY**

Select only one clause under **Insurance Policy Heading** according to your incoterm - if you wish to type your own clause, select "**Customized/Additional Clause** " and type your clause in the box below

#### **FOR ADVICE OF SHIPMENT**

Select clause under ADVICE OF **Shipment Heading** and fill information by typing – if you wish to type your own clause, select "Customized/Additional Clause" and type your clause in the box below.

#### **FOR OTHER DOCUMENTS**

If you wish to add some more clauses, select "Customized/Additional Clause " under Other Documents Heading and type your clause in the box below .

**Note : Avoid non swift characterslike (@, &, \_, etc .**

#### **) Click Next**

#### **بوليصة التأمين**

فقًا لـ incoterm الخاصة بك - إذا كنت ترغب في كتابة خيار خاص بك ، حدد "CLAUSE ADDITIONAL / CLAUSE "اكتب الخيار في المربع أدناه. حدد خيار واحد فقط تحت عنوان HEADING POLICY INSURANCE <sup>و</sup>

#### **إشعار بالشحن**

حدد خيار واحد فقط عنوان ADVICE OF SHIPMENT HEADING وقم بتعبئة المعلومات من القائمة - إذا كنت ترغب في كتابة<br>خيار خاص بك ، حدد "خيار خاص/ إضافي" واكتب الخيار في المربع أدناه .

#### **مستندات أخرى**

إذا كنت ترغب في إضافة بعض الخيارات الأخرى ، حدد "CLAUSE / ADDITIONAL CLAUSE" ضمن مستندات أخرى HEADING واكتب الخيار في المربع أدناه

**تجنب استخدام الرموز التالية مثل: ( ; , \_ ,& ,@) مالحظة:**

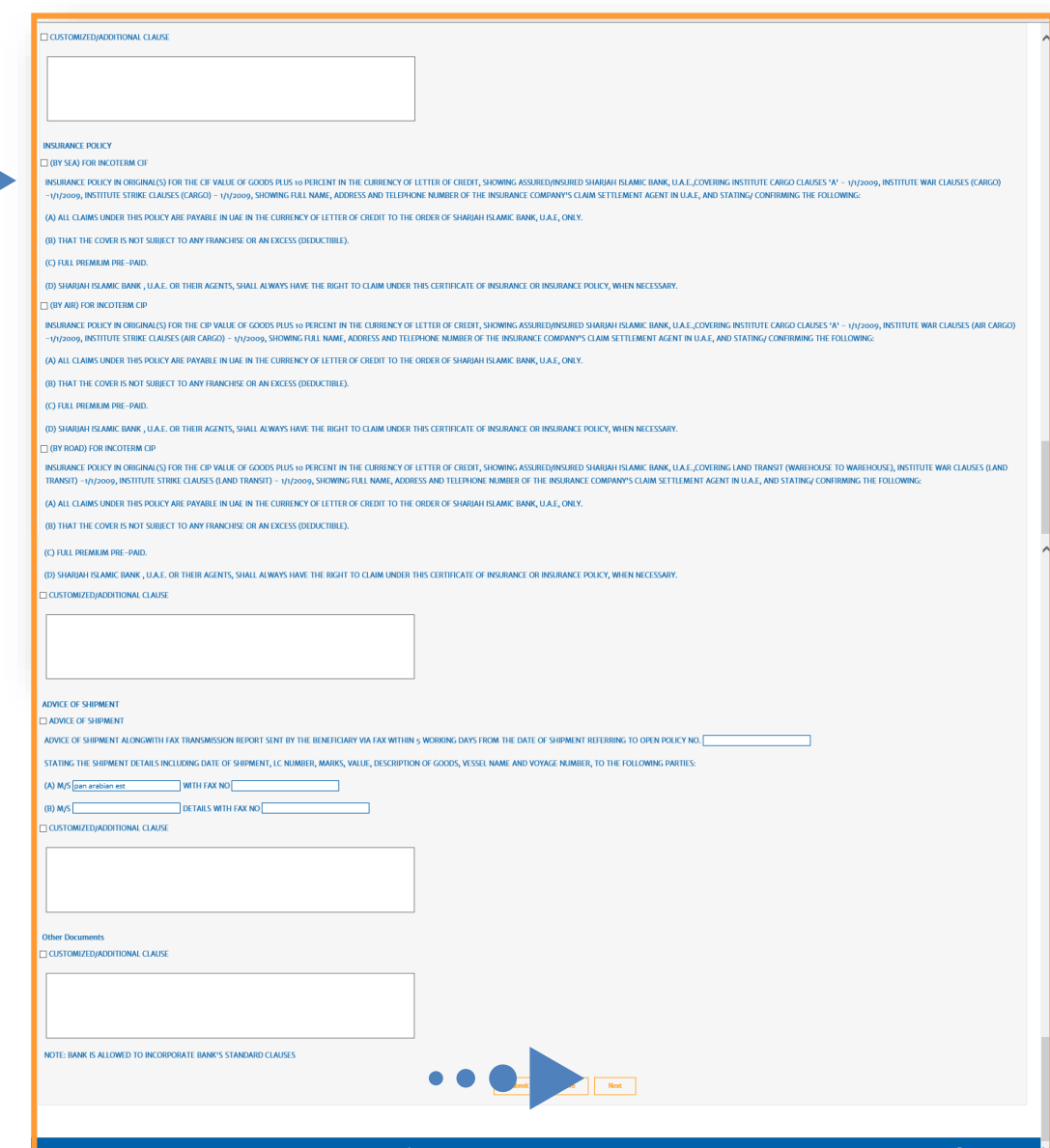

**STEP -7-**

# **Additional Conditions**

'Additional Conditions' tab. This section includes any other Additional Conditions as part of the LC.

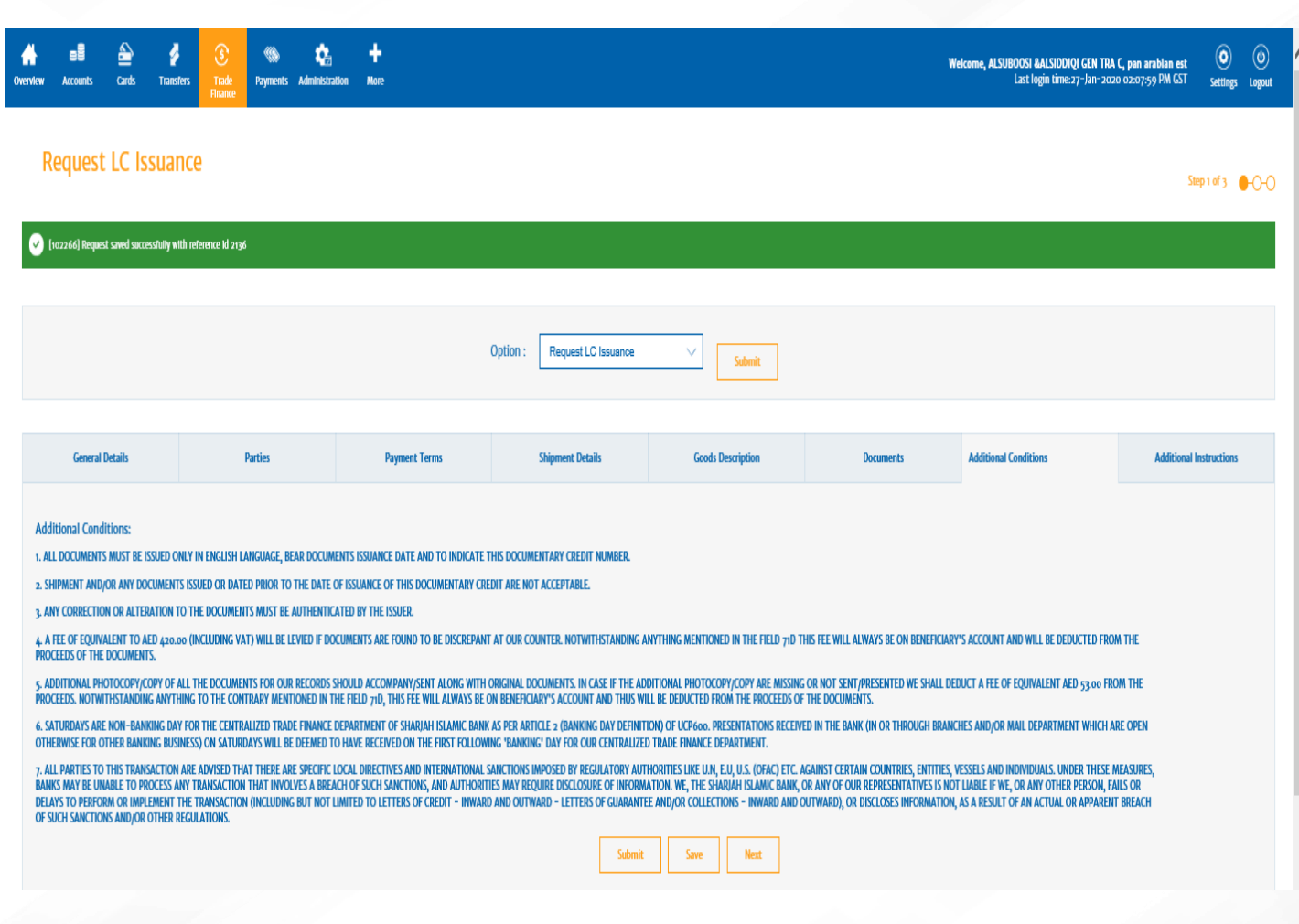

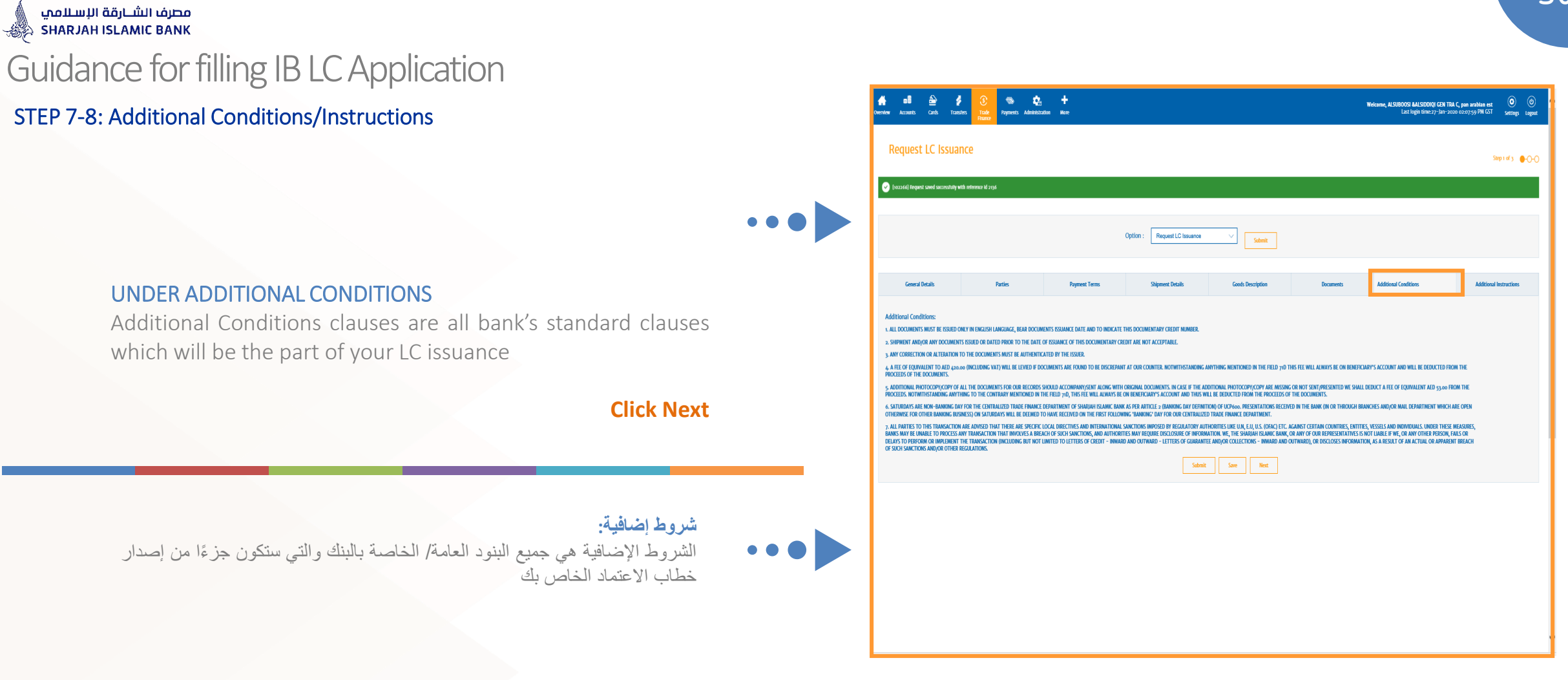

**STEP -8-**

# **Additional Instructions**

'Additional Instructions' tab. This section includes any other Additional Instruction as part of the LC.

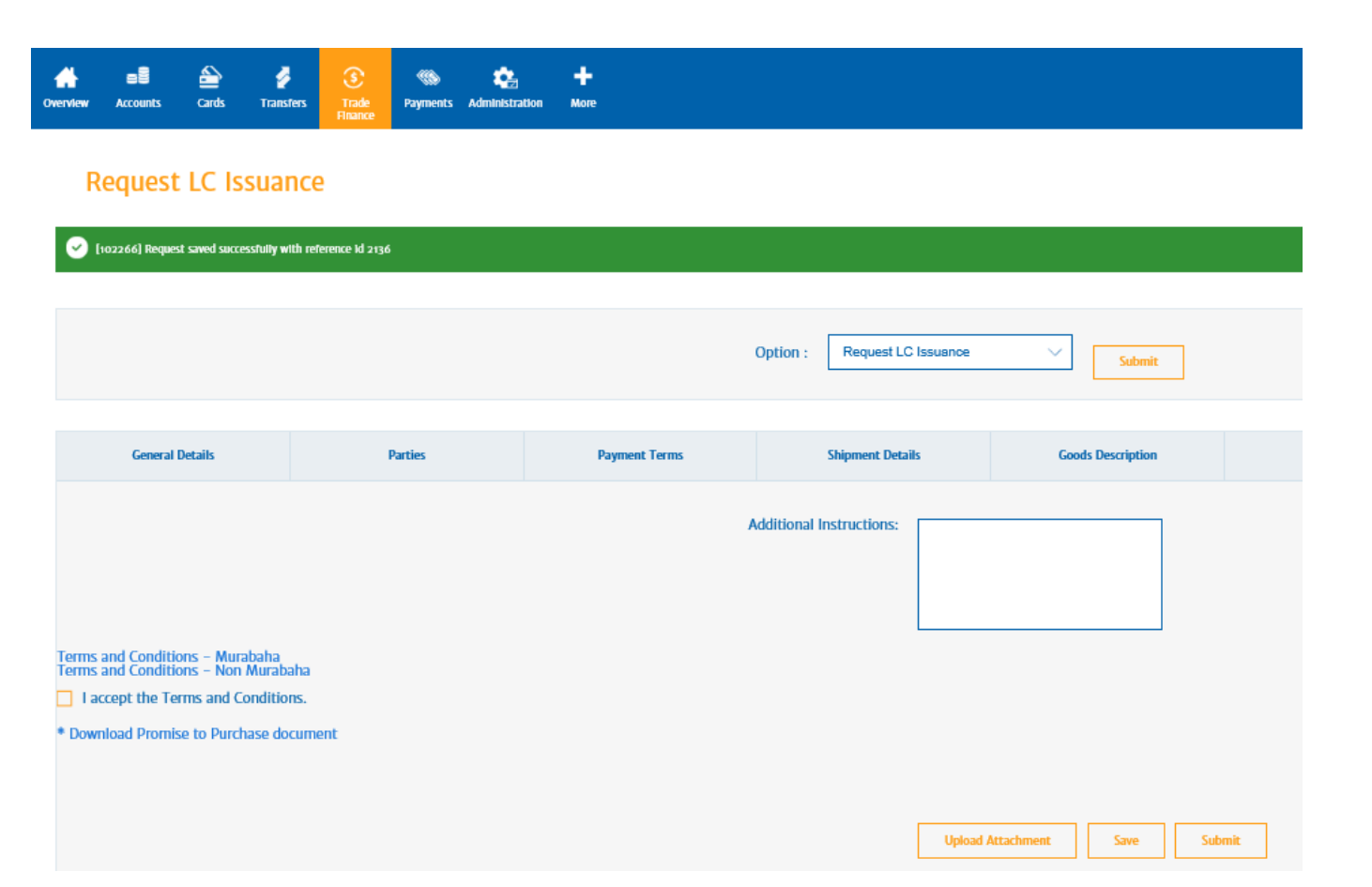

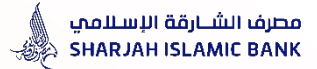

#### STEP 7-8: Additional Conditions/Instructions

#### **UNDER ADDITIONAL INSTRUCTIONS**

If you wish to add any further condition, you may type your clause under Additional Instructions Box

#### **UPLOAD ATTACHMENT**

If your wish to upload any document such as (Proforma Invoice, specimen signatures, Annexure, etc) you may attached the document by clicking on 'Upload Attachment' button.

#### Review Terms & Conditions of your LC Type, by clicking :

- Terms and Conditions Murabaha
- Terms and Conditions Non Murabaha

Select "I accept the terms & conditions" Box and **Click Submit button Below**

#### **تحت تعليمات إضافية**

 $\bullet$   $\bullet$   $\bullet$ 

في حالة رغبتك في إضافة بعض الشروط اإلضافية ، اكتبها في المربع الموجود بجوار التعليمات اإلضافية

#### **راجع الشروط واألحكام الخاصة بنوع خطاب االعتماد الخاص بك ، وذلك بالنقر فوق:**

- **الشروط واألحكام - المرابحة**
- **الشروط واألحكام - غير المرابحة**

**حدد مربع "أوافق على الشروط واألحكام" وانقر فوق زر "إرسال" في األسفل**

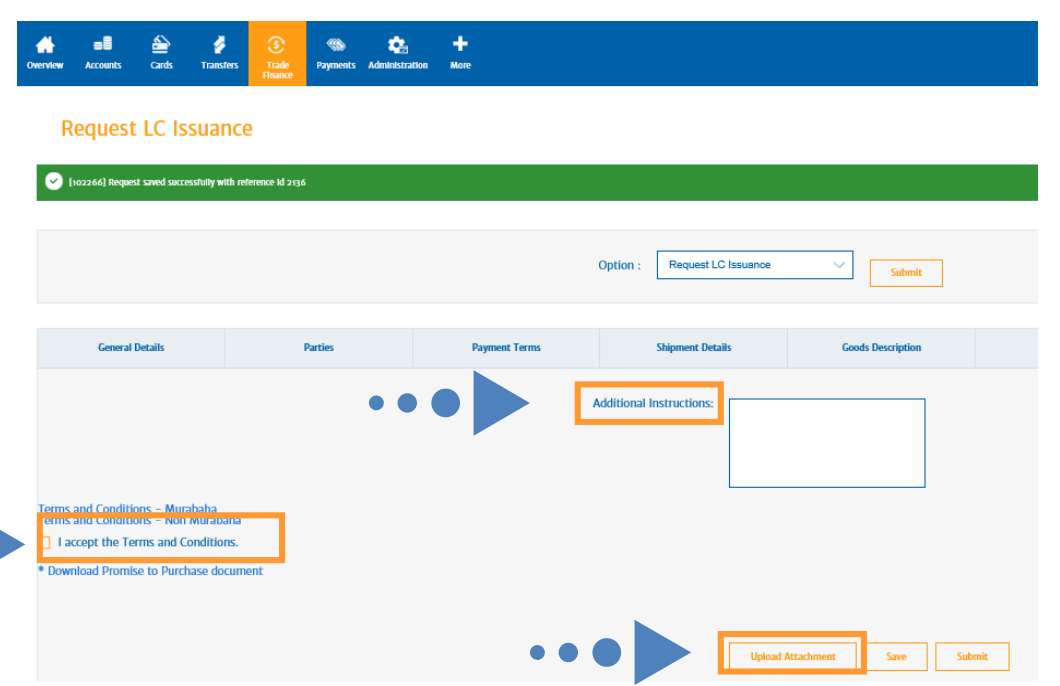

#### **Click Submit button Below**

# **Final Step**

### **Confirmation Details**

The 'Preview Confirmation Details' screen is essentially a screen which displays the details entered by the customer in the 'Request LC Issuance' - screen is non-editable

- 1. Maker inputs the data and submits the application,
- 2. Application will be listed in Checker's inbox,
- 3. Checker will review the data of application and Approves from his inbox,
- 4. Application will be received by Sharjah Islamic Bank.

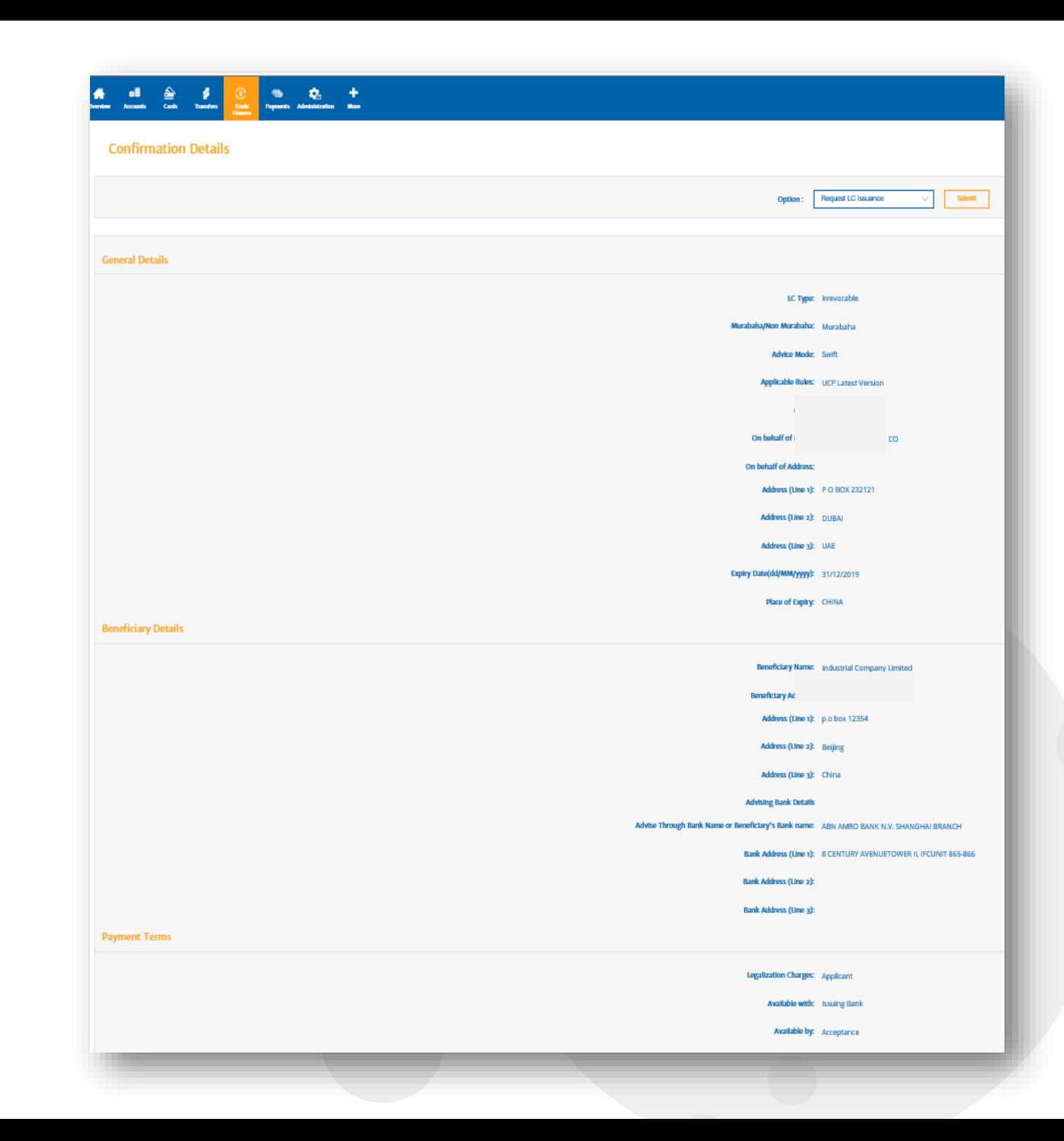

Thank You Have a nice day! IN CASE OF ANY FURTHER CLARIFICATION/ASSISTANCE, WE ARE AVAILABLE AT:

TFD HELPDESK PHONE : 009716 5999 888 EMAIL: [TFDHELPDESK@sib.ae](mailto:TFDHELPDESK@sib.ae)

CUSTOMER SERVICE TIMING SUNDAY – THURSDAY 8:00 am – 1:00 pm

APPLICATION/FORMS ARE AVAILABLE IN APPLICATION LIBRARY ON OUR WEBSITE [https://www.sib.ae/](https://www.sib.ae/corporate-solutions/trade-services)